## **GUIDE UTILISATEUR** DCS-910

**VERSION 1.0** 

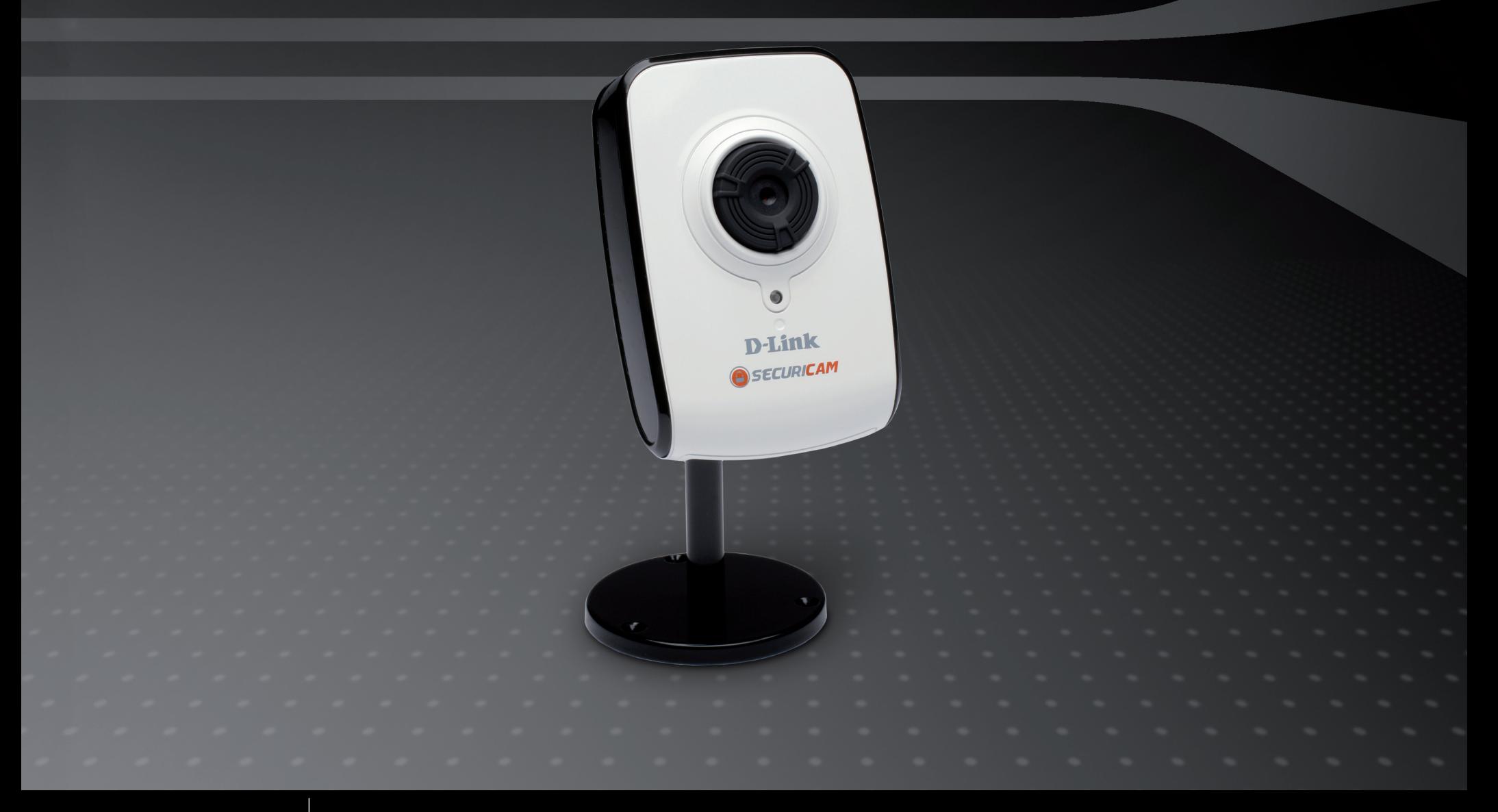

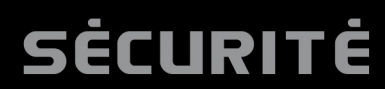

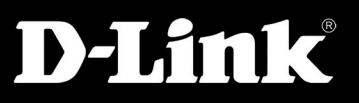

# **Table des matières**

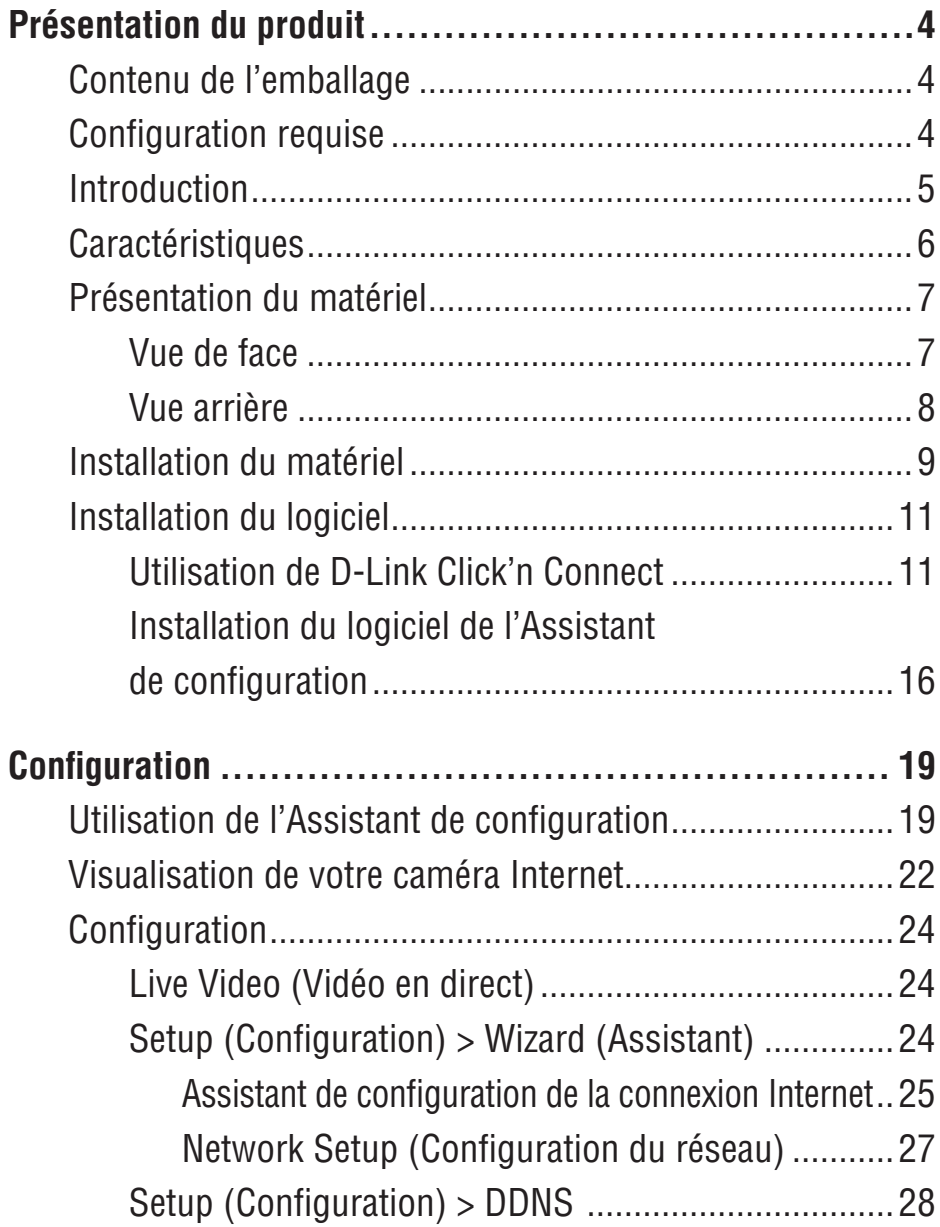

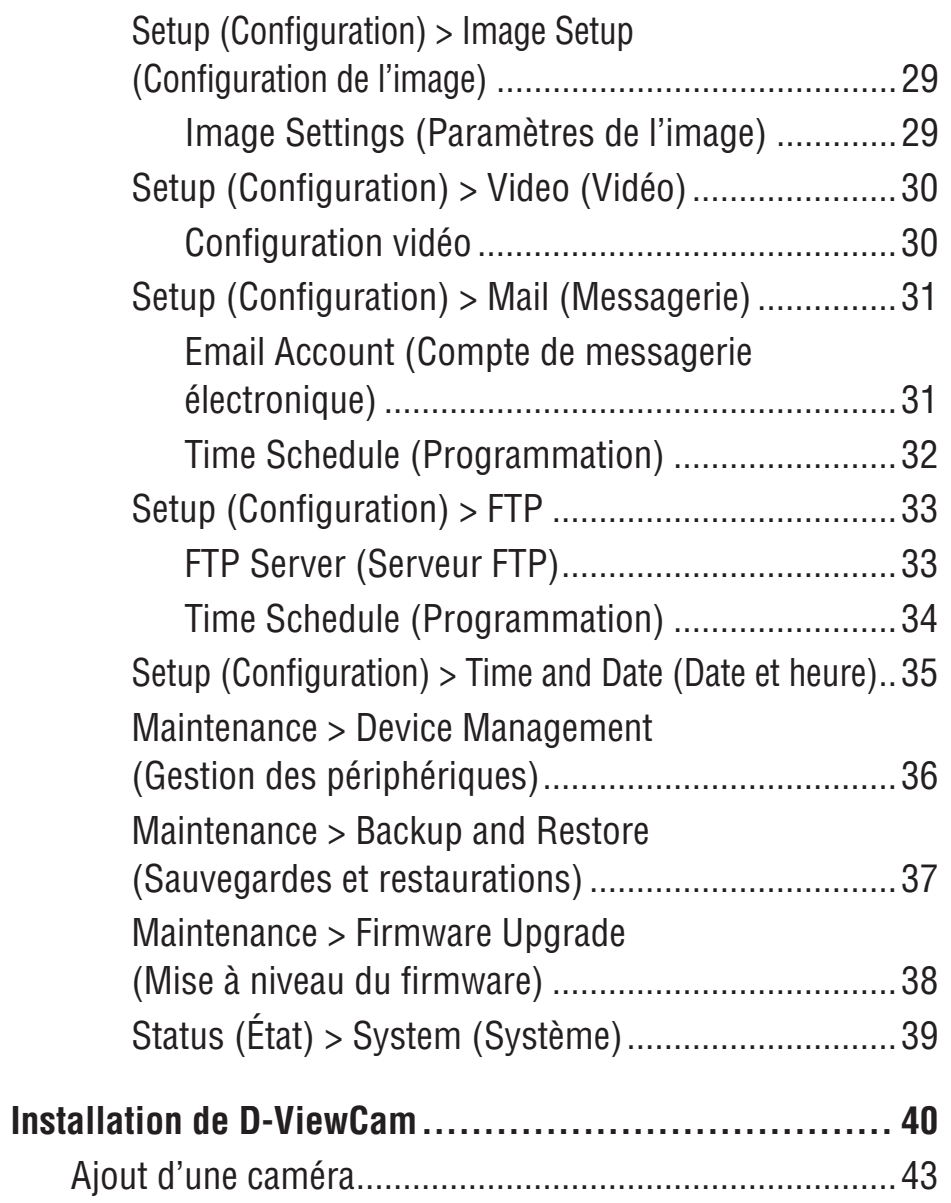

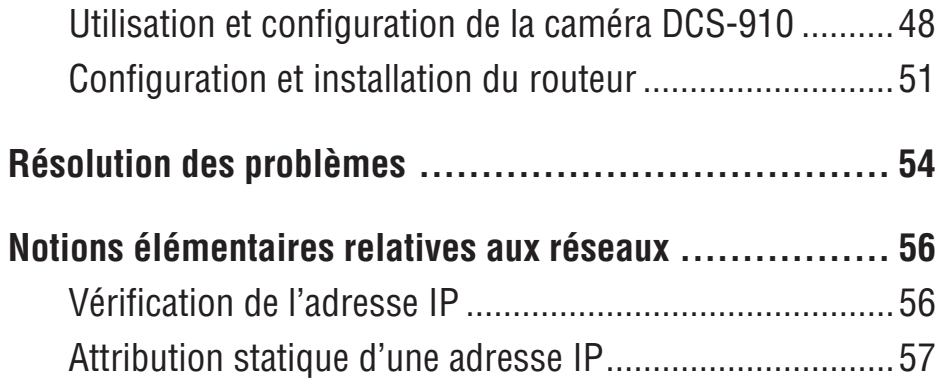

# **Contenu de l'emballage**

- Caméra Internet DCS-910
- Câble Ethernet CAT5
- Adaptateur secteur
- Manuel, logiciel et utilitaire de configuration D-Link Click 'n Connect sur CD
- Guide d'installation rapide
- Support de la caméra

*Remarque : l'utilisation d'une alimentation électrique d'une tension différente de celle fournie avec votre produit endommagera ce dernier et entraînera la nullité de la garantie.*

En l'absence de l'un des éléments ci-dessus, contactez votre revendeur.

# **Configuration requise**

- Ordinateur équipé de Windows® Vista ou XP
- PC avec processeur 1,3 GHz ou supérieur ; au moins 128 Mo de RAM
- Internet Explorer 6.0 ou Netscape Navigator™ 7.0 et versions ultérieures
- Réseau 10/100 Ethernet existant

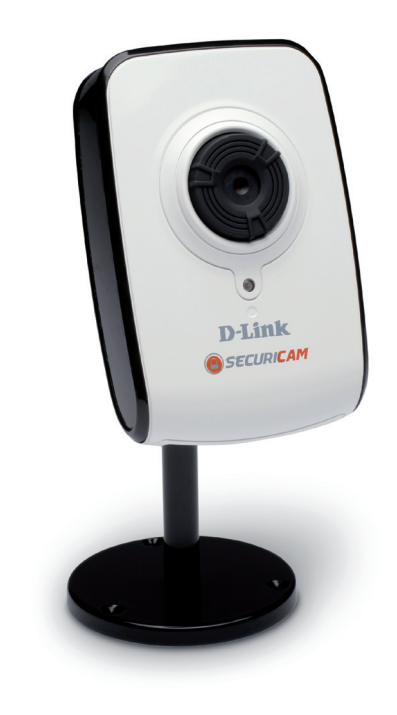

# **Introduction**

Félicitations ! Vous venez d'acquérir une **caméra Internet DCS-910**. La caméra DCS-910 est une solution unique et polyvalente destinée aux particuliers et aux petits bureaux. Contrairement à une caméra pour PC, la DCS-910 est un système autonome doté d'une unité centrale intégrée, qui transmet des images vidéo de grande qualité à des fins de surveillance. La DCS-910 est accessible à distance et peut être contrôlée via un navigateur Web sur Intranet ou Internet. La procédure d'installation simplifiée et l'interface Web conviviale facilitent l'intégration avec votre réseau Ethernet/Fast Ethernet. La caméra DCS-910 est également équipée de fonctions de surveillance à distance et offre une solution complète et rentable de sécurité à domicile.

# **Caractéristiques**

- **Simplicité d'utilisation :** la caméra DCS-910 est un système autonome équipé d'une unité centrale intégrée ; elle n'exige aucun matériel ni logiciel en particulier, comme par exemple des cartes d'acquisition d'images. La DCS-910 prend en charge à la fois le mode ActiveX pour Internet Explorer et le mode Java pour Internet Explorer et Netscape Navigator™.
- **Prise en charge de diverses plates-formes :** prise en charge de la mise en réseau TCP/IP, du protocole HTTP, ainsi que d'autres protocoles Internet. Par ailleurs, grâce à ses fonctionnalités normalisées, la DCS-910 peut être intégrée en toute simplicité à d'autres applications Internet/Intranet.
- **Prise en charge Ethernet/Fast Ethernet :** la DCS-910 offre une connectivité Ethernet/Fast Ethernet, ce qui facilite son intégration à votre environnement réseau existant.
- Configuration simple et rapide grâce à l'utilitaire D-Link Click 'n Connect.
- **Configuration Web :** à l'aide d'un navigateur Web standard, les administrateurs peuvent configurer et gérer la caméra Internet directement depuis sa page Web via Intranet ou Internet. En d'autres termes, vous pouvez accéder votre DCS-910 à tout moment et partout dans le monde.
- **Utilitaire de surveillance à distance :** l'application D-ViewCam enrichit la caméra Internet de fonctionnalités avancées. En outre, elle permet aux administrateurs de configurer et d'accéder à la caméra Internet depuis un site distant via Intranet ou Internet. Les autres fonctions incluent la surveillance des images, l'enregistrement des images sur disque dur, l'affichage de 32 caméras maximum sur un même écran et l'enregistrement d'instantanés.
- **Large gamme d'applications :** grâce à l'Internet haut débit actuel, la caméra Internet offre la solution idéale pour la visualisation d'images vidéo en direct via Intranet et Internet et ce, à des fins de surveillance à distance. La caméra Internet est accessible à distance via un navigateur Web et permet la visualisation d'images en direct. Par ailleurs, les administrateurs peuvent la gérer et la contrôler à tout moment et partout dans le monde. De nombreuses applications sont possibles, notamment la surveillance industrielle et publique des domiciles, bureaux, banques, hôpitaux, garderies et parcs d'attractions.

## **Présentation du matériel Vue de face**

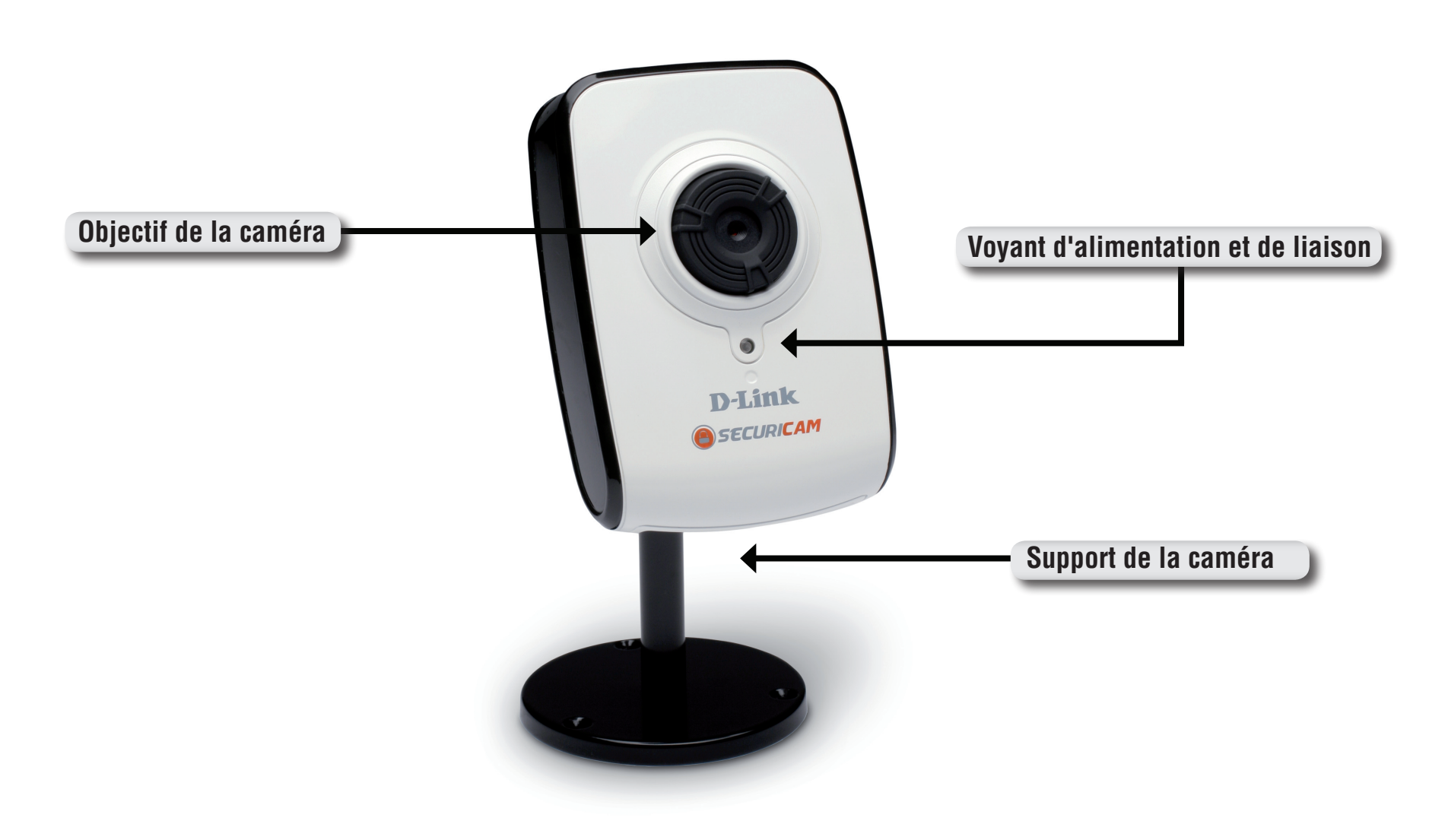

## **Vue arrière**

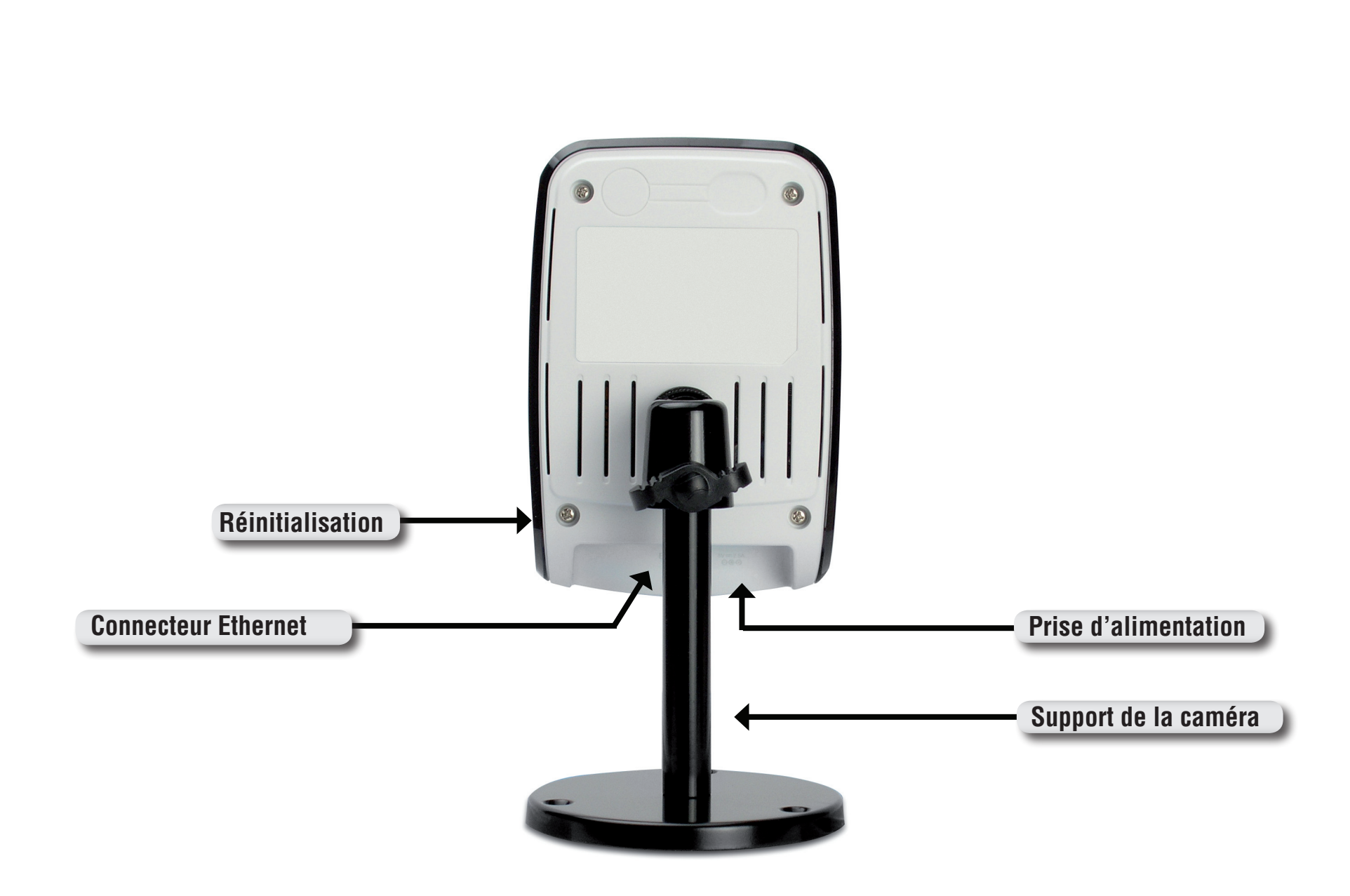

# **Installation du matériel**

### **Fixez le support pivotant**

Repérez le point de fixation du support situé sur le panneau arrière de la caméra Internet DCS-910 et vissez le support pivotant à la base de l'appareil.

### **Branchement du câble Ethernet**

Branchez l'une des extrémités du câble Ethernet fourni au connecteur de câble réseau situé sur le dessous de la caméra Internet DCS-910 et l'autre extrémité au réseau. La connectivité au réseau est confirmée lorsque le voyant vert, situé sous le voyant d'alimentation du DCS-910, est allumé.

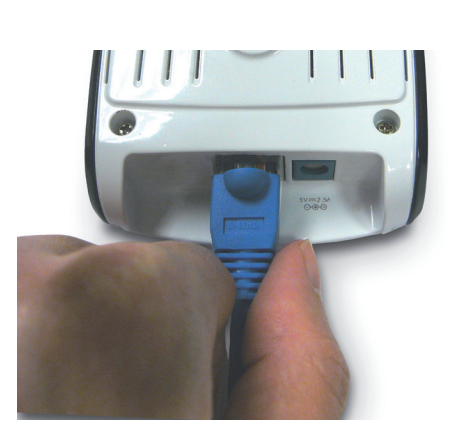

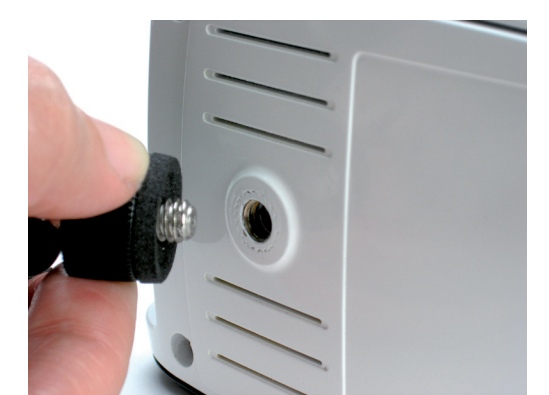

### **Reliez l'alimentation électrique externe**

Branchez l'une des extrémités du câble d'alimentation électrique externe à la prise d'alimentation CC située sur le dessous de la caméra Internet DCS-910 et l'autre extrémité à votre source d'alimentation électrique locale.

*Remarque : le voyant rouge situé sous l'objectif de l'appareil s'allume pour vous indiquer que l'appareil est sous tension.*

La caméra Internet est fournie avec un support présentant une vis pivotante pouvant être fixée à la douille située sur le panneau arrière de la caméra. Fixez le support à la caméra Internet et positionnez cette dernière en fonction de votre application. Des trous situés à la base du support permettent de fixer la caméra Internet en toute sécurité au plafond ou sur un mur.

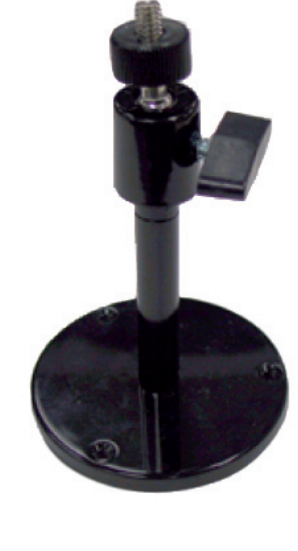

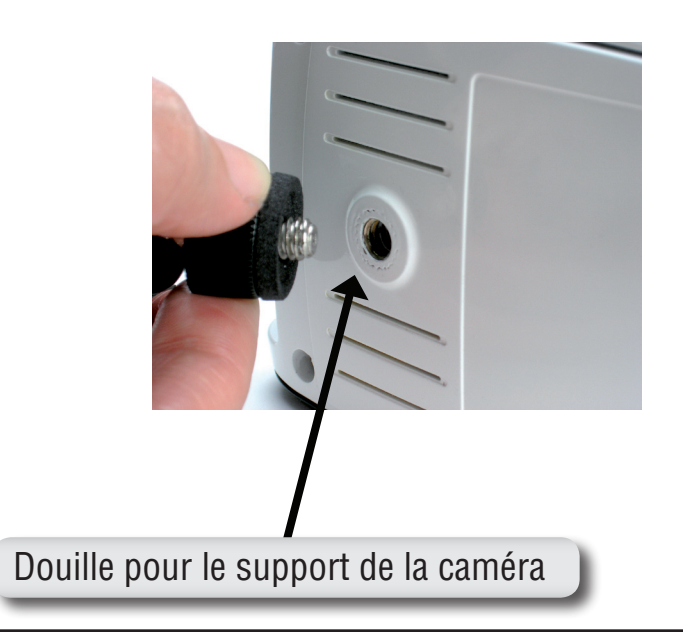

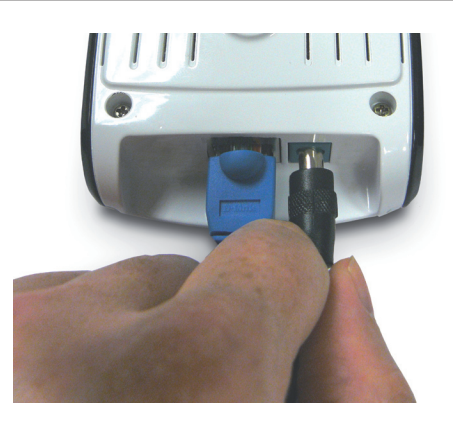

## **Installation du logiciel Utilisation de D-Link Click'n Connect**

Allumez votre ordinateur, puis insérez le CD d'installation D-Link DCS-910 dans le lecteur de CD-ROM. Utilisez l'utilitaire D-Link Click 'n Connect pour la configuration initiale. Les instructions qui suivent sont valables pour Windows® XP. Les étapes et les écrans similaires seront illustrés pour les autres systèmes d'exploitation Windows.

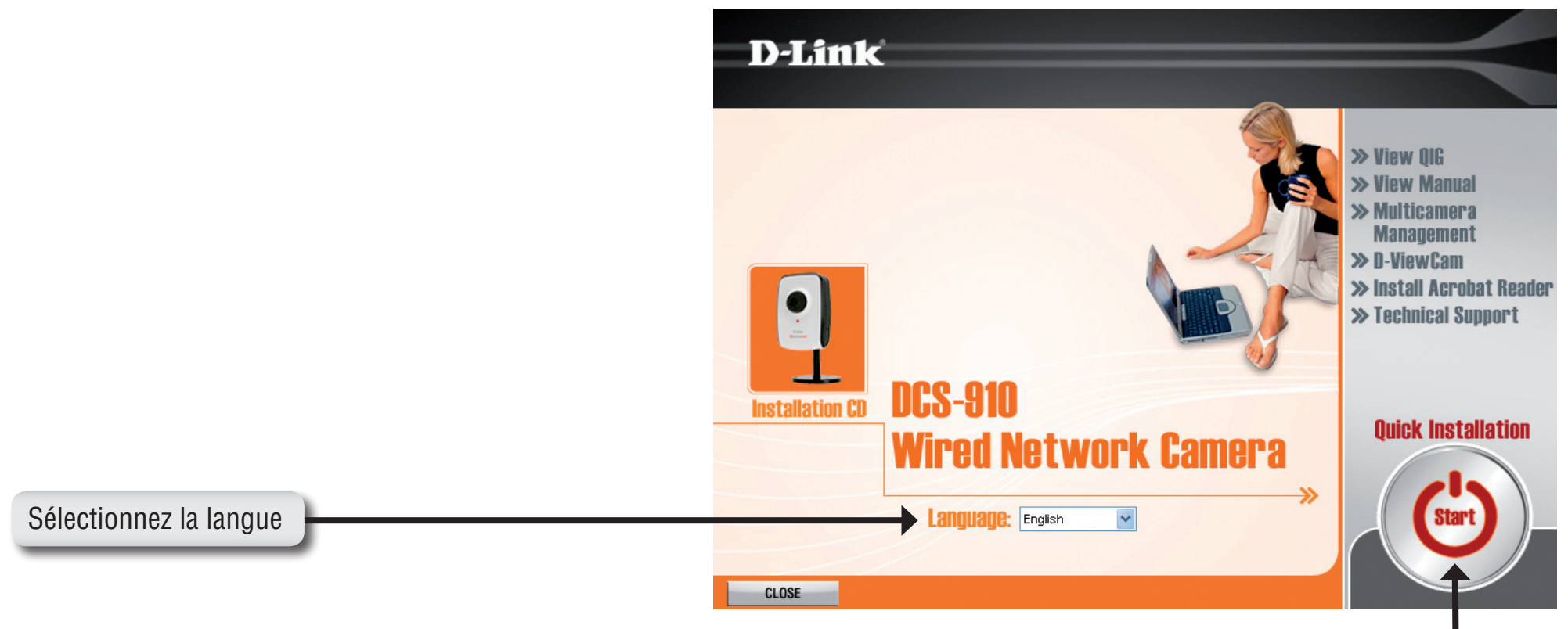

### Cliquez sur le bouton Start (Démarrer).

Si la fonction Autorun du CD ne démarre pas automatiquement sur l'ordinateur, cliquez sur Démarrer > Exécuter dans le menu Windows. Dans le champ Ouvrir, tapez "**D:\D-Link.exe**", où D: représente la lettre de votre lecteur de CD-ROM. Lorsque le CD démarre, passez à l'écran suivant.

Sur le panneau arrière de la caméra figure un numéro ; il s'agit de l'ID MAC. Notez ce numéro, vous en aurez besoin ultérieurement. Cliquez sur **Next (Suivant)** pour continuer.

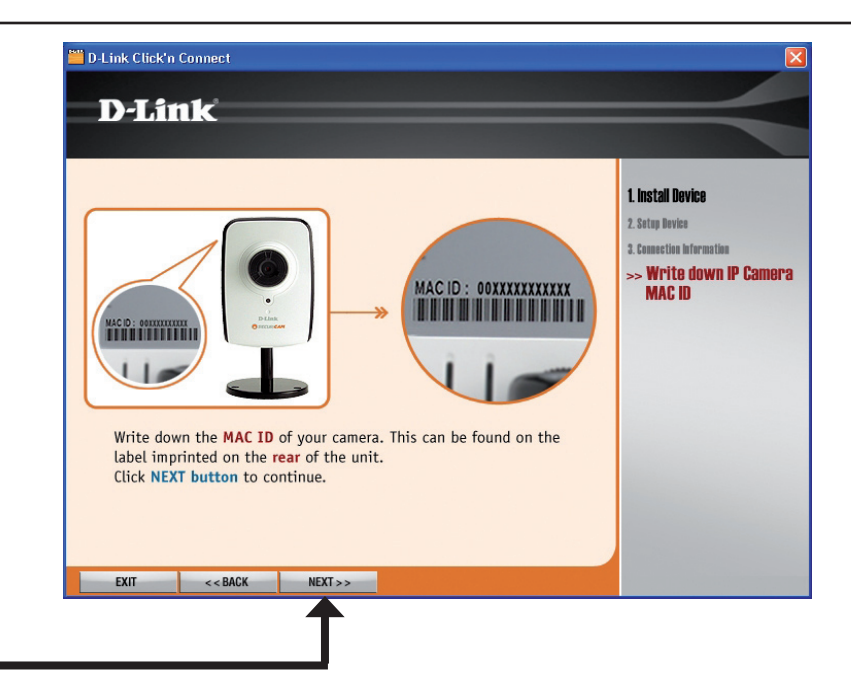

Cliquez sur **Next (Suivant)**

Si ce n'est pas déjà fait, connectez le câble Ethernet à la caméra. Raccordez l'autre extrémité du câble à votre ordinateur ou au réseau local. Cliquez sur **Next (Suivant)** pour continuer.

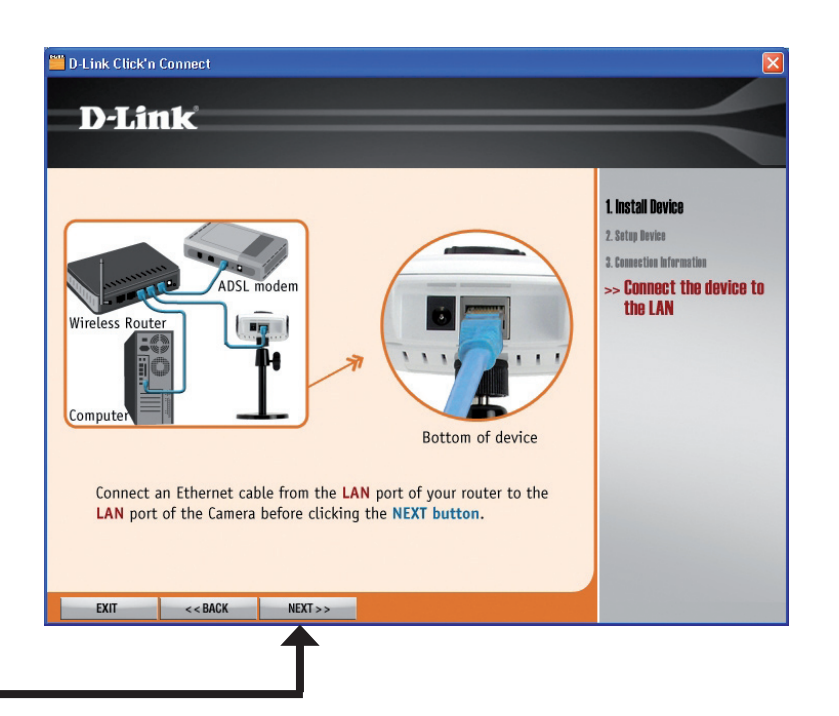

Si ce n'est pas déjà fait, connectez l'alimentation. Vérifiez que le voyant situé à l'avant de la caméra est allumé. Cliquez sur **Next (Suivant)** pour continuer.

L'utilitaire commence à rechercher la caméra. Il utilise l'ID MAC pour l'identifier.

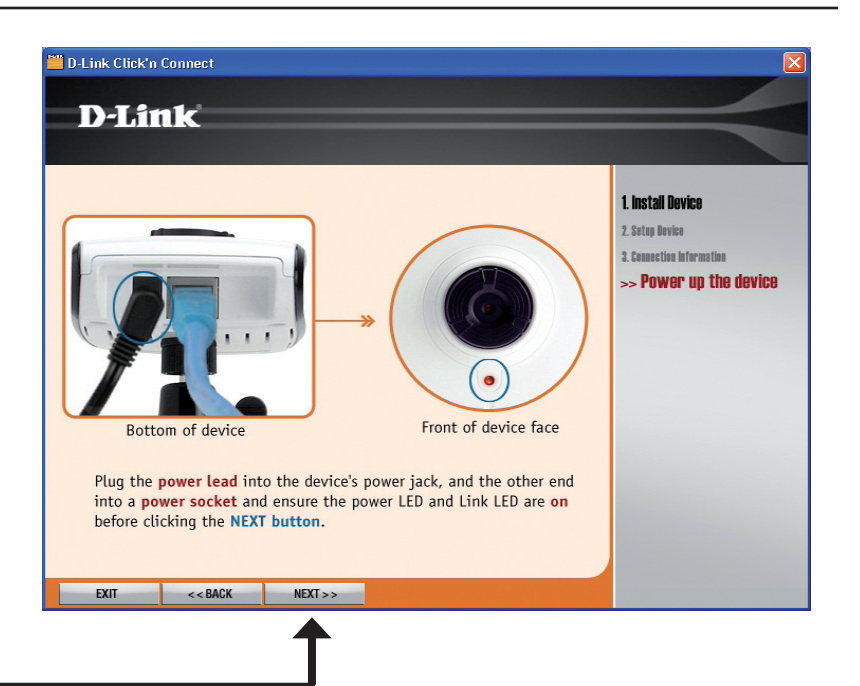

Cliquez sur **Next (Suivant)**

Si le chargement de la caméra aboutit, l'ID MAC que vous avez relevé s'affiche dans la liste correspondante. Si plusieurs ID MAC sont répertoriés, sélectionnez celui correspondant à la caméra que vous installez. Cliquez sur **Next (Suivant)** pour continuer.

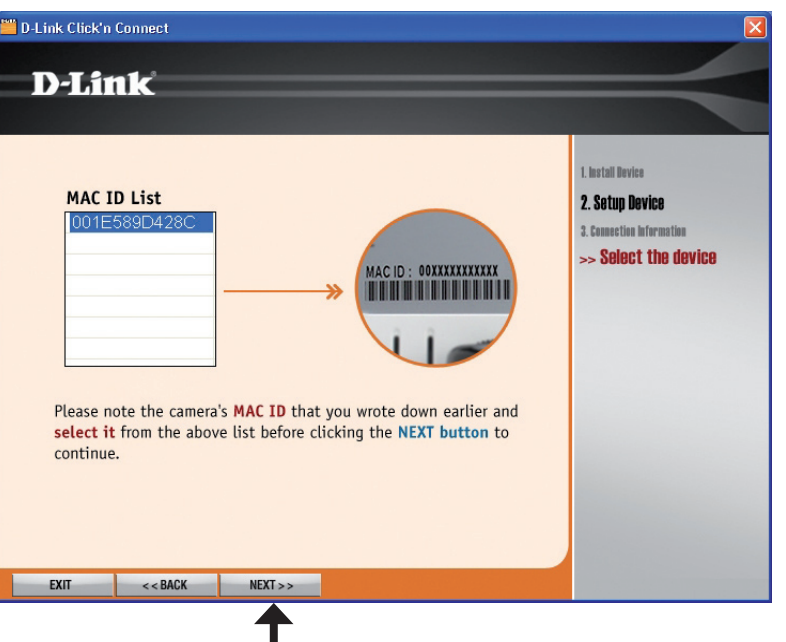

Si votre réseau ne dispose pas d'un serveur actif DHCP, il est nécessaire d'attribuer des paramètres IP à la caméra. Vous devez également définir les paramètres IP du réseau local de la caméra. Si vous possédez un serveur actif DHCP (par exemple, un routeur haut débit), les paramètres IP sont automatiquement configurés.

Remarque : lorsque la caméra est directement reliée à un modem DSL, les utilisateurs doivent configurer l'appareil selon le type de connexion Internet utilisé pour accéder à la caméra via Internet. Ce type de paramétrage exige que l'utilisateur choisisse l'une des deux configurations possibles pour la caméra : soit il utilise une connexion PPPoE (nom d'utilisateur et mot de passe requis), soit il fournit l'adresse IP fixe (statique) attribuée par le FAI. Cliquez sur **Next (Suivant) pour continuer.**

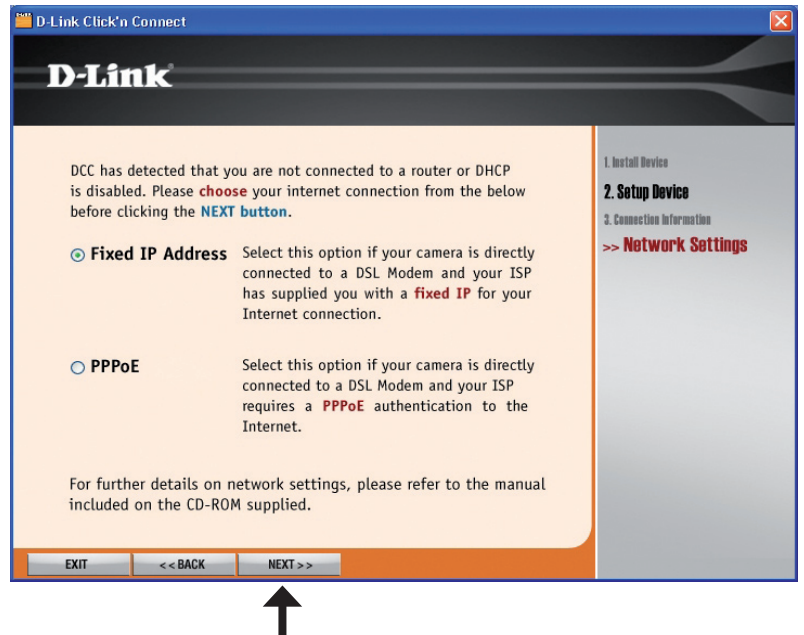

Cliquez sur **Next (Suivant)**

Si vous devez attribuer manuellement des paramètres IP à une adresse IP fixe, saisissez ces informations puis cliquez sur Next (Suivant) pour continuer.

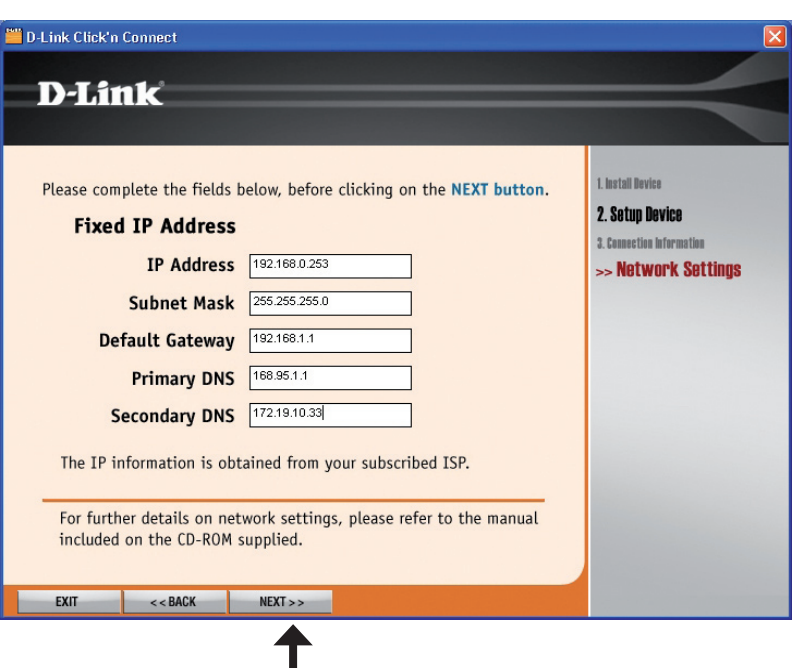

L'installation de la caméra est terminée. Pour configurer les options avancées ou visualiser la vidéo, cliquez sur le bouton ADVANCED Options (Options AVANCÉES). Votre navigateur Web par défaut est redirigé sur l'adresse IP de la caméra. Dans la boîte de dialogue de connexion de l'interface utilisateur Web de la caméra, saisissez le nom d'utilisateur "admin", laissez le champ de mot de passe vide, puis cliquez sur le bouton OK. Pour plus d'informations sur l'utilisation de l'interface Web de la caméra, voir ci-après. Cliquez sur Exit (Quitter) pour fermer l'utilitaire D-Link Click 'n Connect.

Cliquez sur Exit (Quitter) pour fermer l'utilitaire ou sur ADVANCED Options (Options AVANCÉES) pour accéder à l'interface Web

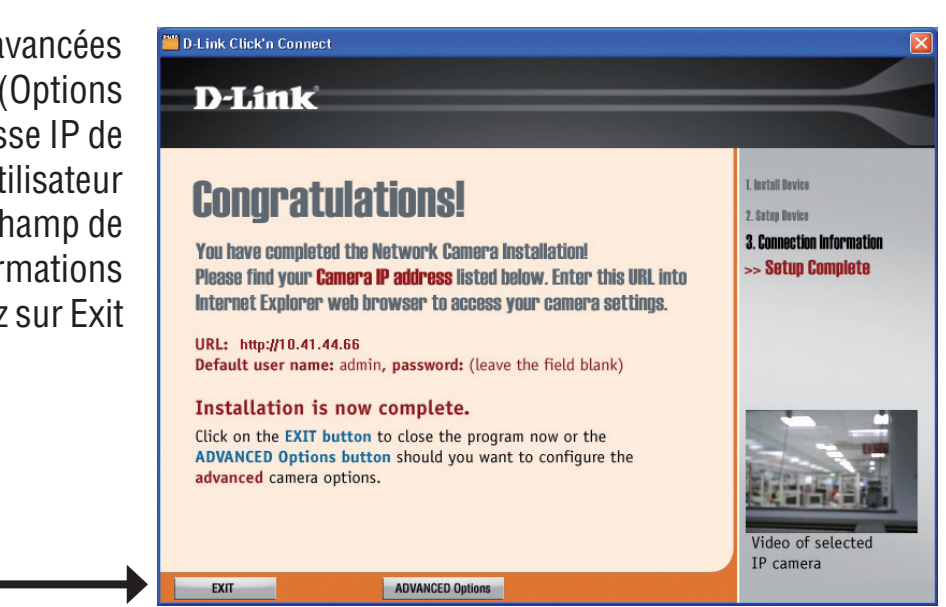

## **Installation du logiciel de l'Assistant de configuration**

La caméra DCS-910 comprend un logiciel d'Assistant de configuration que vous pouvez utiliser à la place de l'utilitaire D-Link Click 'n Connect. Les utilisateurs peuvent également installer l'Assistant de configuration sur leur système afin d'être en mesure de réinstaller ou d'installer de nouvelles caméras ultérieurement.

Pour installer le logiciel de l'Assistant de configuration :

Insérez le CD du pilote D-Link DCS-910 dans votre lecteur de CD-ROM, puis double-cliquez sur l'icône DCS-910 correspondant au lecteur de CD-ROM situé sur le Poste de travail.

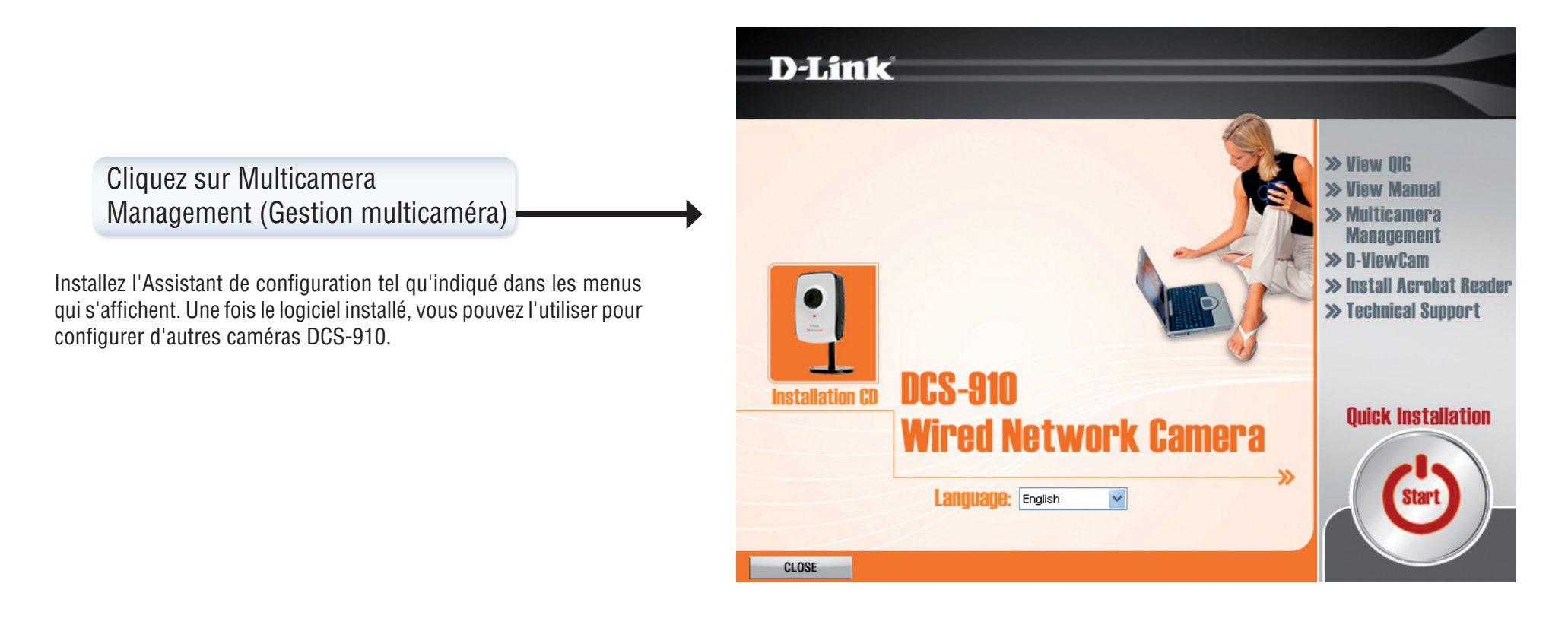

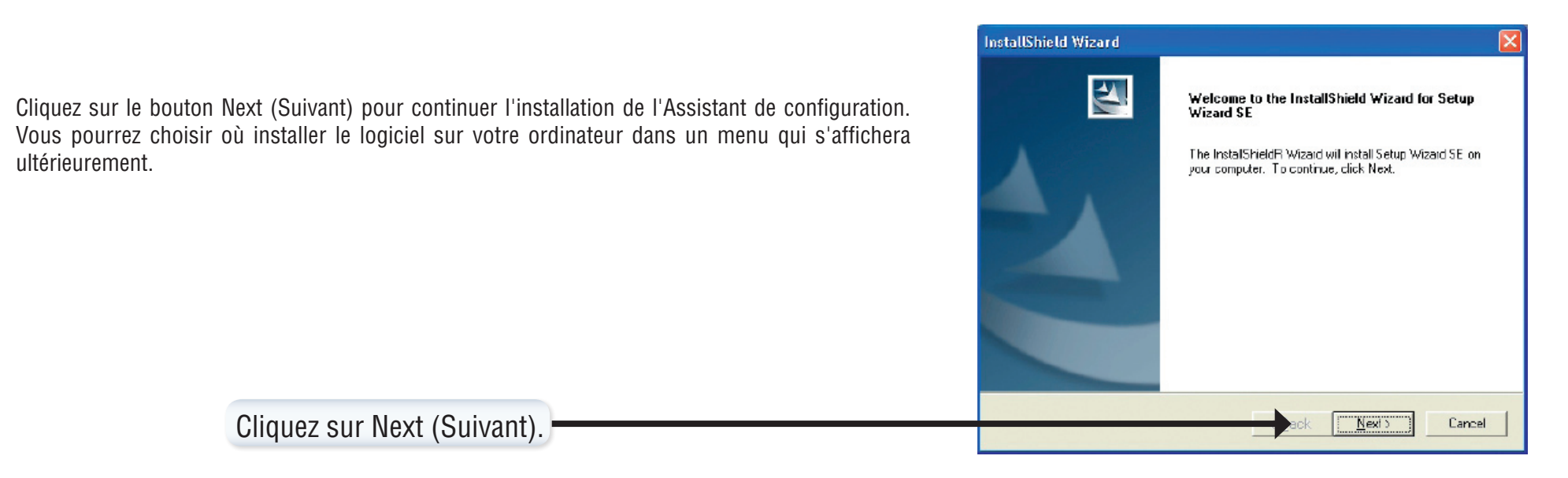

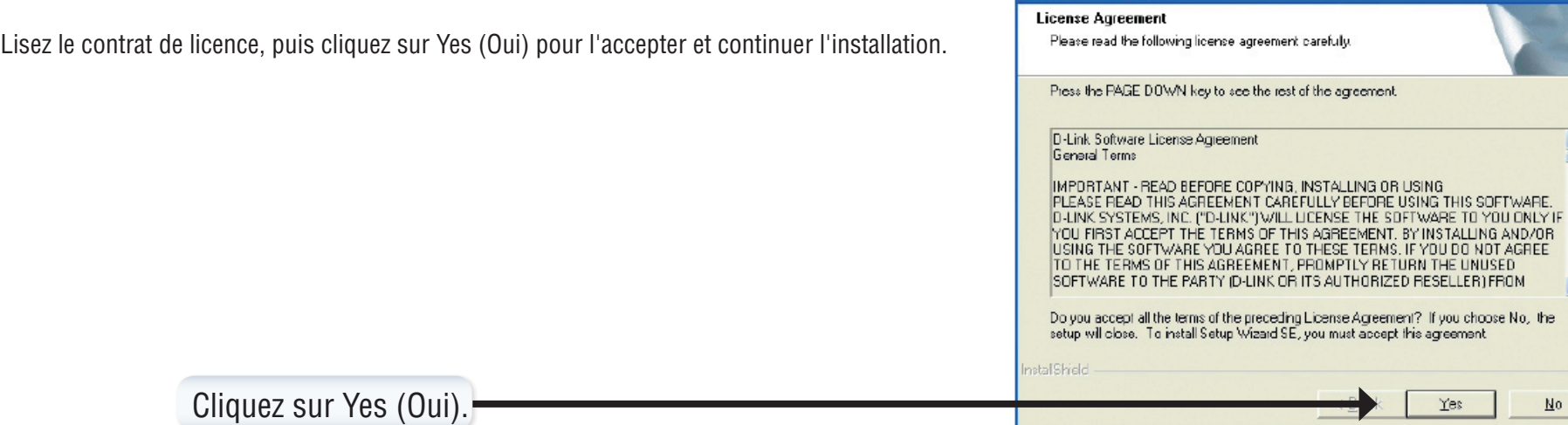

**InstallShield Wizard** 

Ê

 $\blacktriangleright$ 

 $\underline{\mathsf{N}}\mathsf{o}$ 

Pour installer le logiciel de l'Assistant de ordinateur, cliquez sur Next (Suivant). Si de ceux proposés, cliquez sur le bouton B choix, puis cliquez sur Next (Suivant) pour

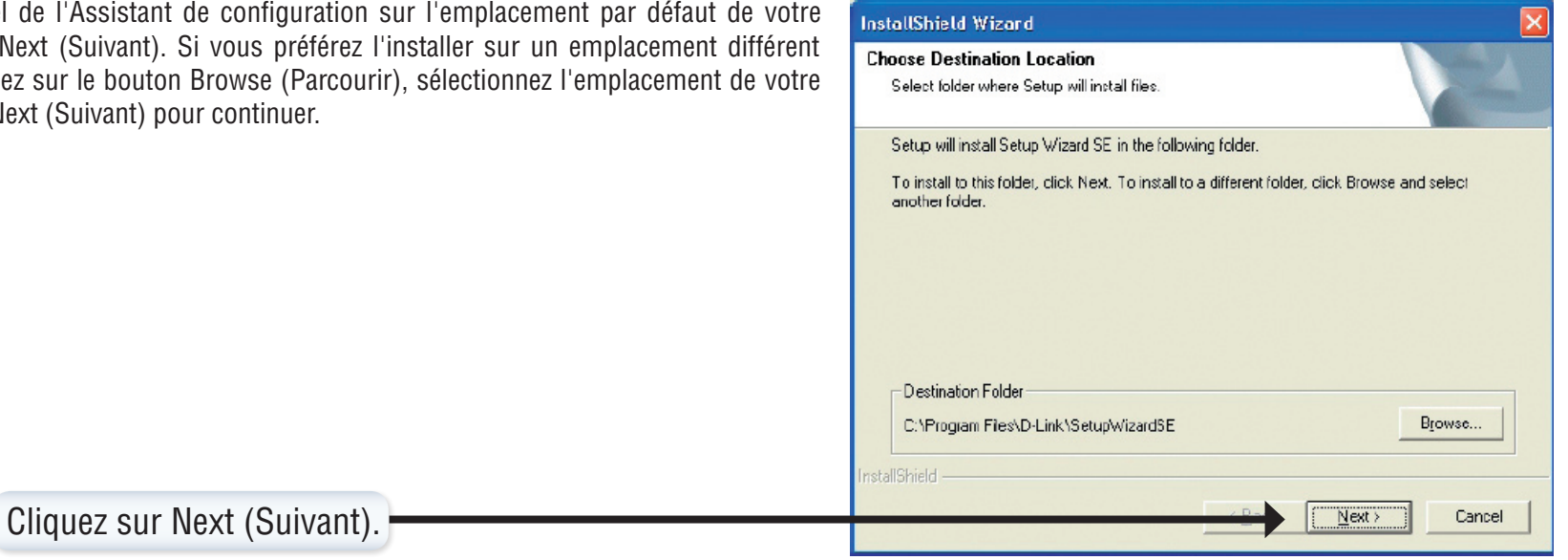

Cliquez sur le bouton Finish (Terminer) pour terminer l'installation de l'Assistant de configuration. Vous devez redémarrer l'ordinateur pour pouvoir utiliser l'Assistant de configuration. Un menu s'affiche et vous invite à redémarrer l'ordinateur immédiatement ou ultérieurement. Une fois l'ordinateur redémarré, l'Assistant de configuration est prêt à être utilisé.

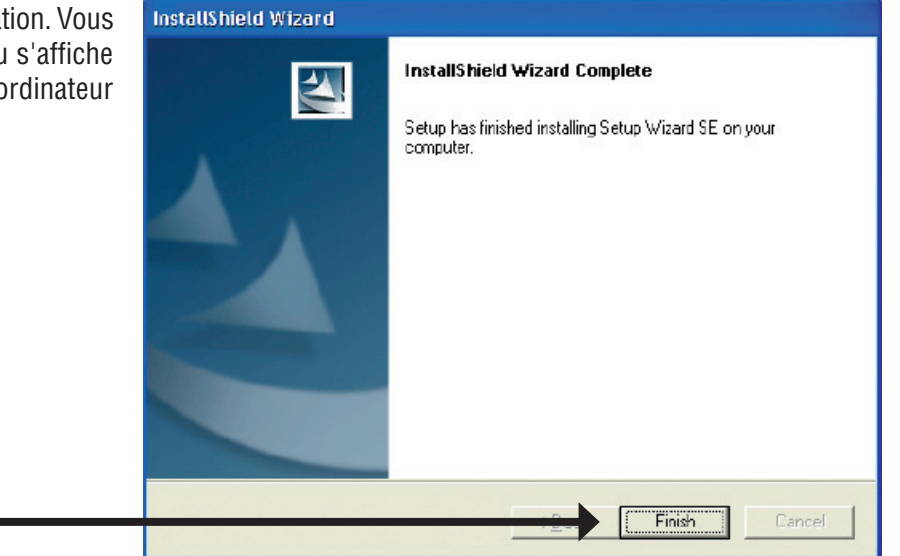

Cliquez sur Finish (Terminer).

# **Configuration**

Cette section vous indique comment configurer votre nouvelle caméra Internet D-Link à l'aide de l'Assistant de configuration D-Link SE.

# **Utilisation de l'Assistant de configuration**

Une fois que vous avez installé le logiciel de l'Assistant de configuration et redémarré l'ordinateur, un nouveau dossier contenant l'Assistant de configuration apparaît dans le menu Programmes. Pour lancer l'Assistant de configuration, sélectionnez Programmes --> D-Link --> Setup Wizard SE, puis cliquez sur l'icône D-Link Setup Wizard SE.

Le menu SecureCam Network apparaît. L'adresse IP de votre caméra Internet et l'adresse MAC correspondante s'affichent. Cliquez sur le bouton Wizard (Assistant).

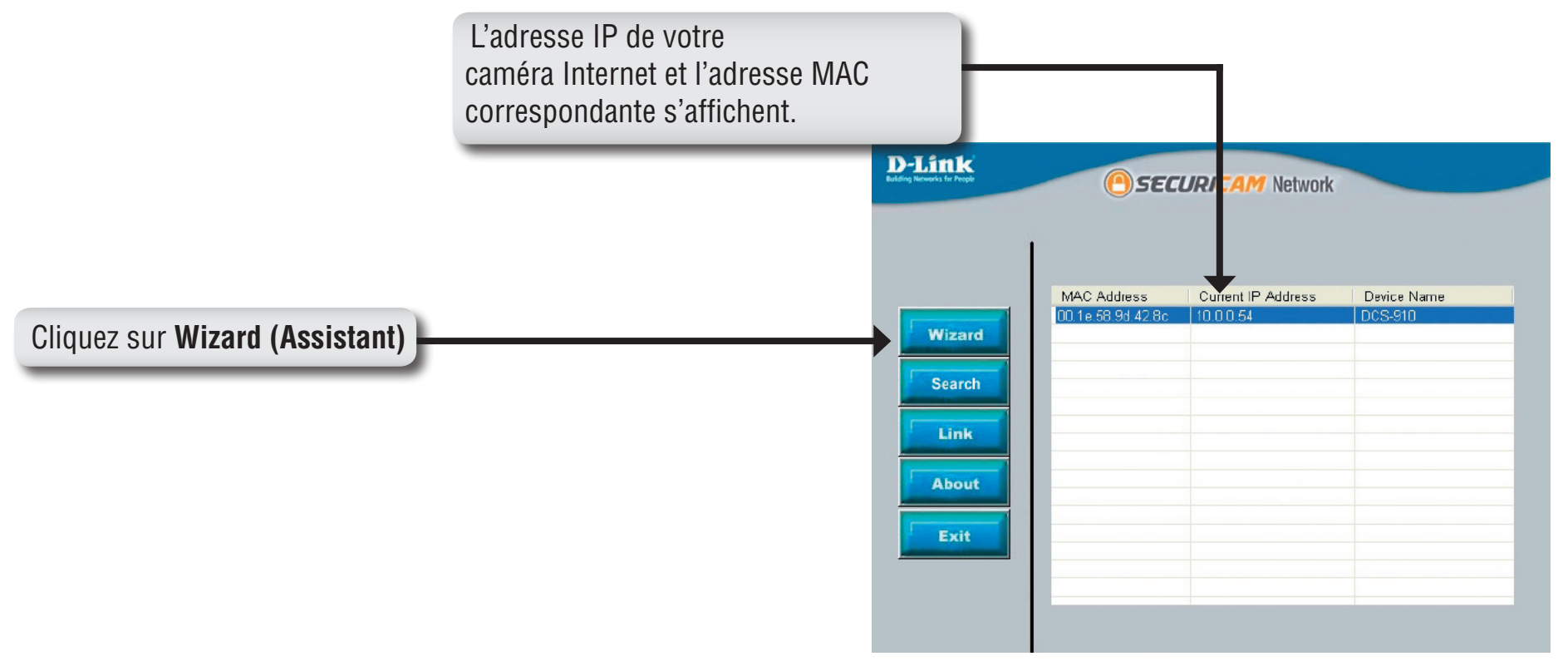

Saisissez l'ID administrateur et le mot de passe.

*Remarque : l'ID administrateur par défaut est* **admin** *; le champ du mot de passe doit rester vide.*

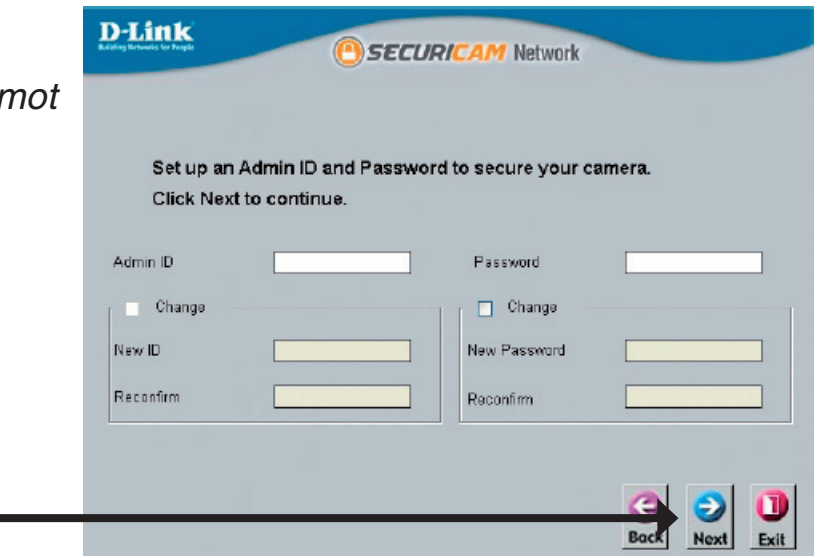

Cliquez sur **Next (Suivant)**

Sélectionnez DHCP pour obtenir une nouvelle adresse IP à chaque démarrage de la caméra. Sinon, sélectionnez Static IP (IP statique) pour utiliser la même adresse IP à chaque démarrage. Si vous sélectionnez Static IP (IP statique), vous devrez saisir une adresse IP et un masque de sous-réseau correspondant à votre réseau local. Saisissez une adresse IP de passerelle par défaut pour accéder à la caméra Internet à distance ou depuis d'autres sous-réseaux. Si nécessaire, saisissez des adresses IP DNS pour un accès à distance via Internet.

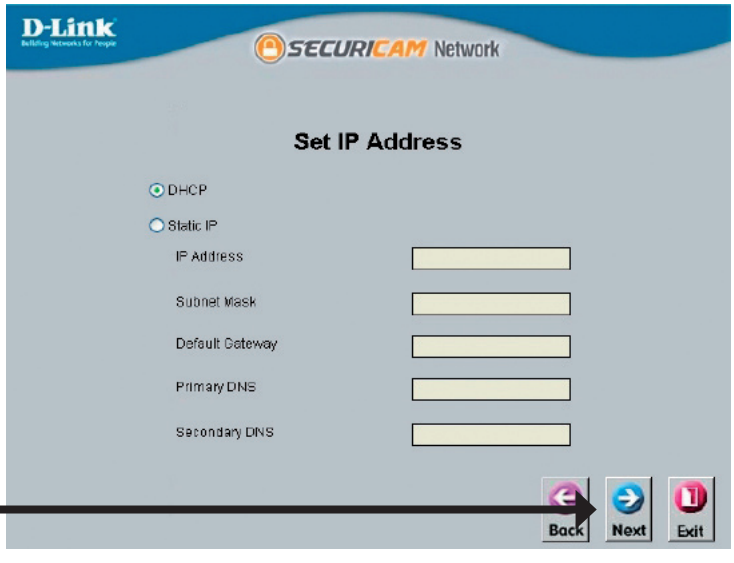

Si vous souhaitez modifier vos paramètres, cliquez sur **Back (Précédent)**. Sinon, cliquez sur **Restart (Redémarrer)** pour enregistrer et appliquer vos paramètres.

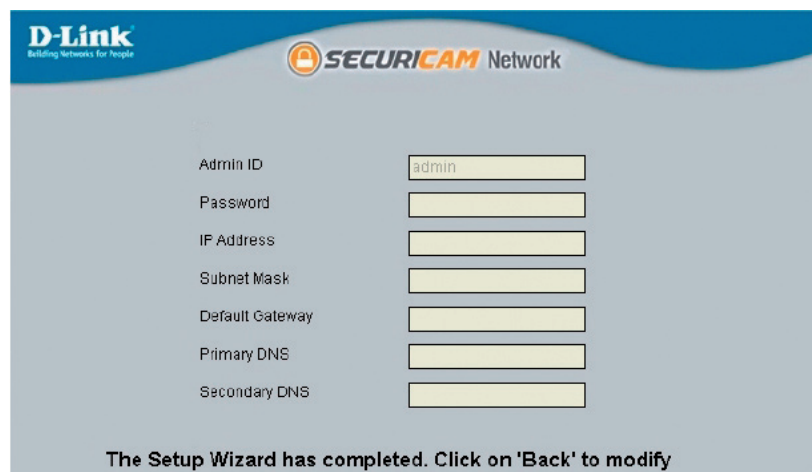

your settings. Click 'Restart' to save your current settings

**Back** 

Restart

and reboot the Internet Camera.

Cliquez sur **Restart (Redémarrer)**

# **Visualisation de votre caméra Internet**

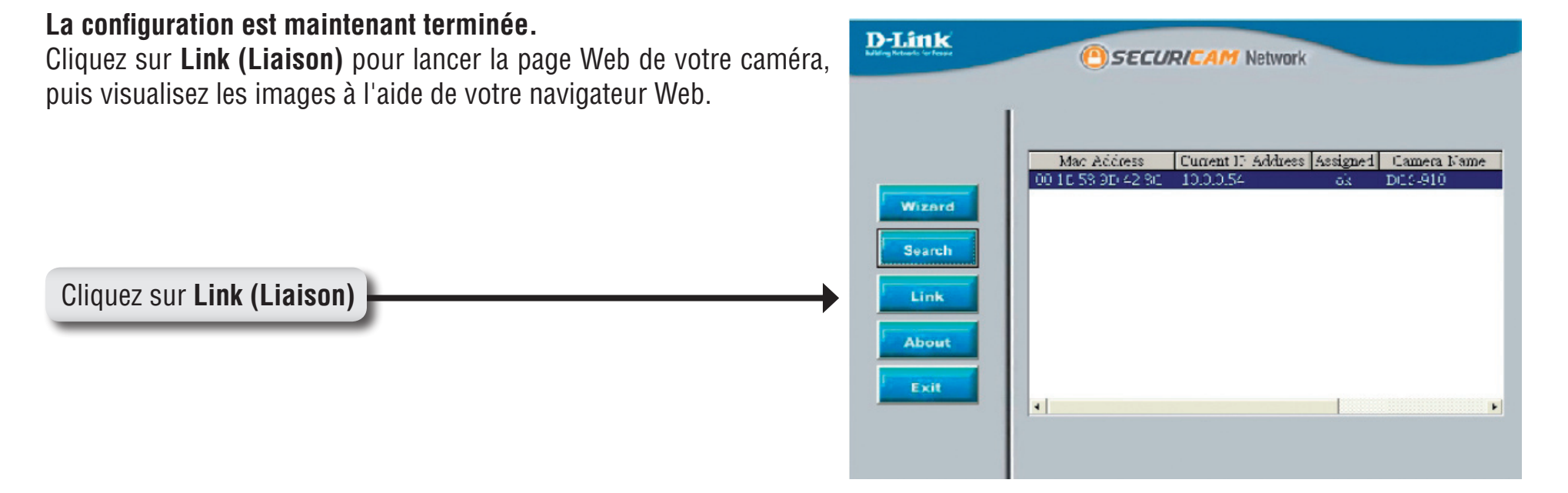

L'Assistant de configuration ouvre automatiquement votre navigateur Web en renseignant l'adresse IP de la DCS-910. Dans l'exemple ci-dessous, il s'agit de http://192.198.0.102, mais cette adresse peut être différente.

Saisissez **admin** en tant que nom d'utilisateur par défaut et ne renseignez pas le mot de passe. Cliquez sur **OK** pour continuer.

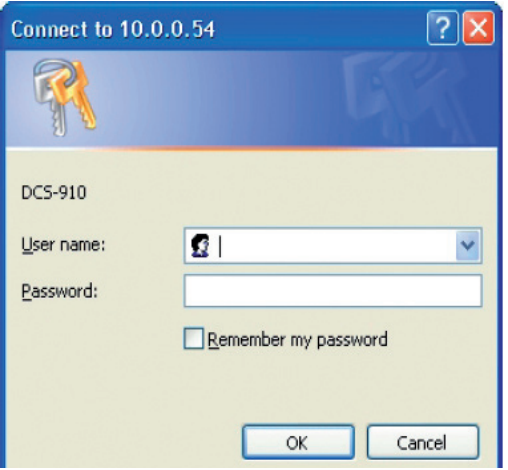

Vous pouvez accéder à l'écran d'accueil de votre caméra depuis l'Assistant de configuration à l'aide du bouton **Link (Liaison)**. Vous pouvez aussi utiliser le navigateur Web de votre choix et saisir "http://**adresse"** dans la barre d'adresse, où **adresse** correspond à l'adresse IP que vous avez attribuée à votre caméra dans la section précédente.

Cliquez sur le bouton radio **ActiveX** ou **Java** pour visualiser la vidéo en direct.

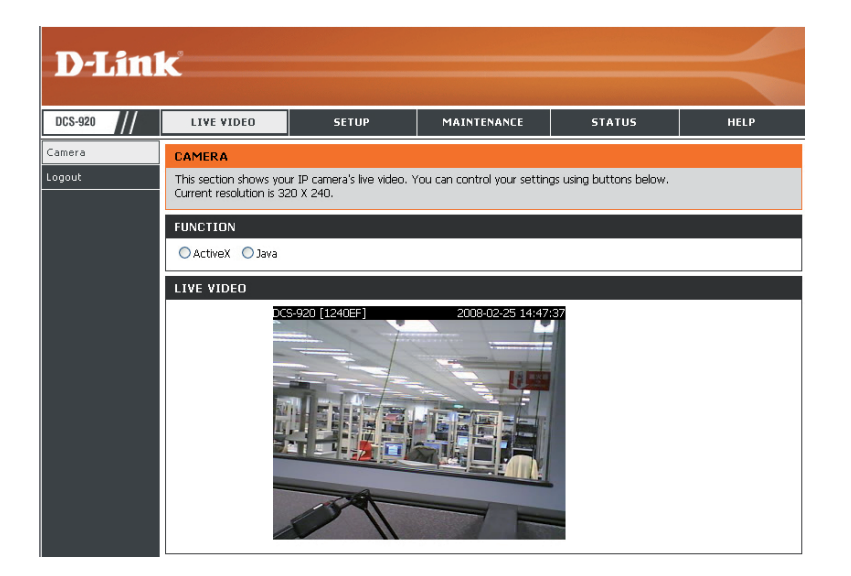

- Vérifiez que vous disposez de la dernière version de l'application Java. Celle-ci est nécessaire au bon fonctionnement de l'affichage de la vidéo en mode Java. L'application Java est téléchargeable gratuitement sur le site Web de Sun. (http://www.java.com)
- Lorsque vous vous connecterez à la page d'accueil de votre caméra, vous serez invité à télécharger ActiveX. Si vous souhaitez utiliser ActiveX plutôt que Java pour visualiser vos images vidéo, vous devez télécharger ActiveX.

## **Configuration Live Video (Vidéo en direct)**

- **ActiveX :** pour les utilisateurs Windows® qui n'ont pas Java, sélectionnez cette option pour visualiser les flux vidéo en direct sur la page d'accueil.
	- **Java :** pour les utilisateurs Windows® avec Java, vous pouvez également utiliser cette fonctionnalité pour visualiser les vidéos. Les utilisateurs Mac doivent choisir ce mode pour visualiser les vidéos.

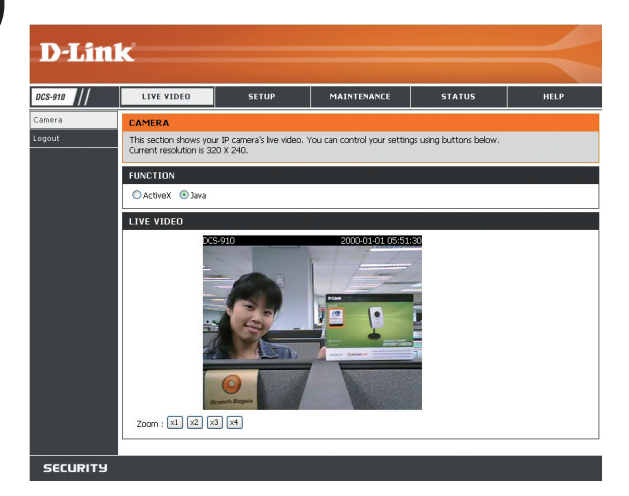

## **Setup (Configuration) > Wizard (Assistant)**

Vous pouvez choisir de configurer votre réseau à l'aide de **Internet Connection Setup Wizard (Assistant de configuration de la connexion Internet)**, qui fournit des instructions détaillées. Sinon, vous pouvez configurer votre connexion manuellement à l'aide de **Manual Internet Connection Setup (Configuration manuelle de la connexion Internet)**.

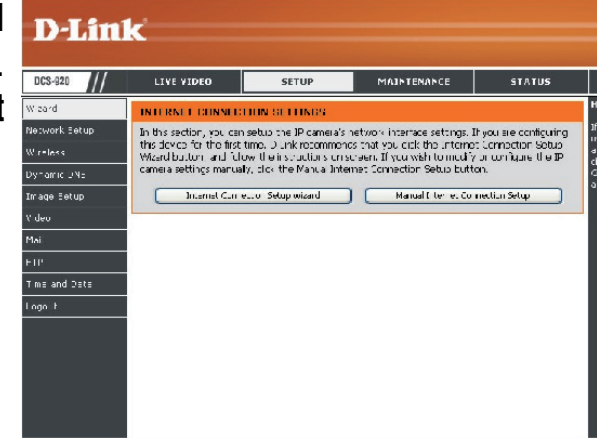

## **Assistant de configuration de la connexion Internet**

Cet assistant vous guidera tout au long des procédures de configuration de votre nouvelle caméra D-Link et de sa connexion à Internet. Cliquez sur **Next (Suivant)** pour continuer.

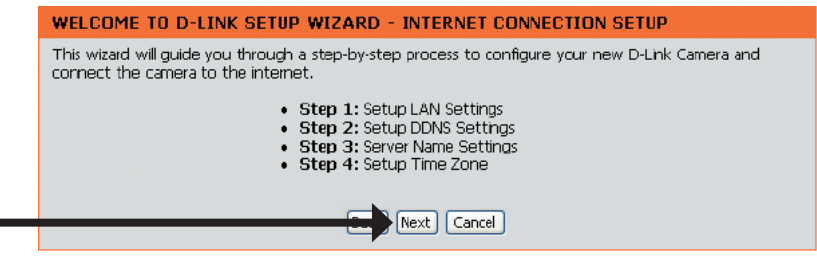

Cliquez sur **Next (Suivant)**

Vous pouvez configurer votre caméra à l'aide des options suivantes :

- **DHCP Connection (Connexion DHCP)** (par défaut) : votre serveur DHCP attribuera automatiquement une adresse IP dynamique à votre appareil.
- **Static IP Address (Adresse IP statique)** ou
- **PPPoE connection (Connexion PPPoE)** : votre caméra est directement connectée à Internet via un modem DSL.
- Renseignez les informations DNS si vous avez sélectionné l'option Static IP Address (Adresse IP statique) et attribué une adresse IP statique à votre caméra.

Cliquez sur **Next (Suivant)** pour continuer.

Cliquez sur **Next (Suivant)**

#### **STEP 1: SETUP LAN SETTINGS**

.<br>Please select whether your camera will cornect to the Internet with a DHCP connection, Static IP address or PPPoE. If your camera is connected to a router, or you are unsure which settings to pick, D-Link recommends that you keep the default selection of DHCP connection. Otherwise, click on Static IP address to manually assign an IP address before clicking on the Next button.

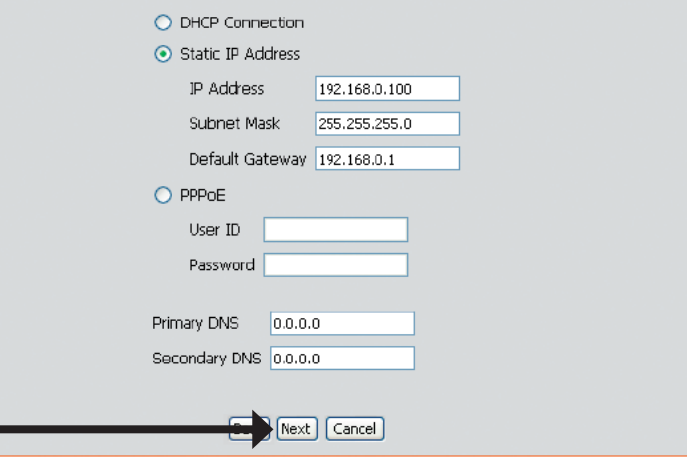

Si vous possédez un compte DNS dynamique et souhaitez que la caméra mette à jour automatiquement votre adresse IP, activez l'option **DDNS** et saisissez vos informations d'hôte.

Cliquez sur **Next (Suivant)** pour continuer.

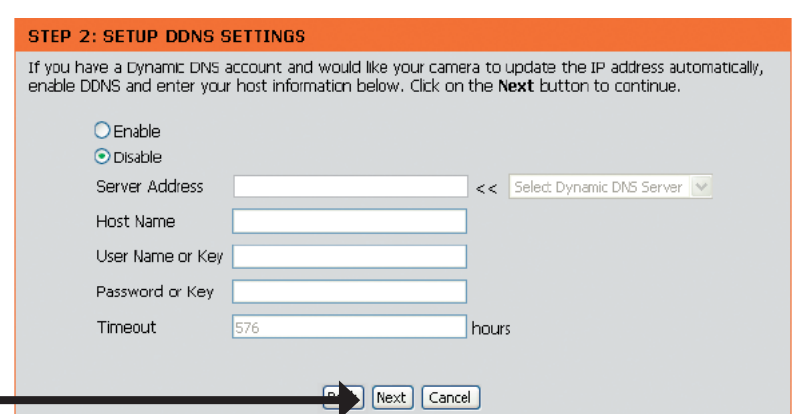

Cliquez sur **Next (Suivant)**

Saisissez le nom de votre caméra. Ensuite, cliquez sur **Next (Suivant)** pour continuer.

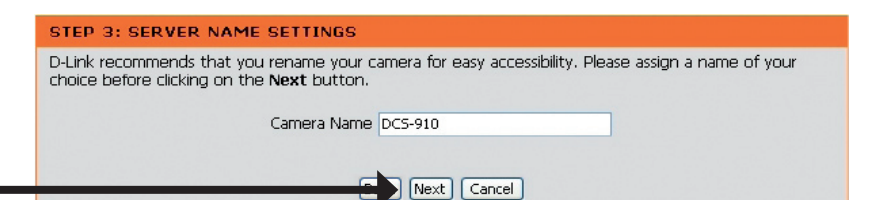

Cliquez sur **Next (Suivant)**

Configurez le fuseau horaire approprié de façon à garantir que tous les événements seront déclenchés, capturés et programmés au bon moment.

Ensuite, cliquez sur **Next (Suivant)** pour continuer.

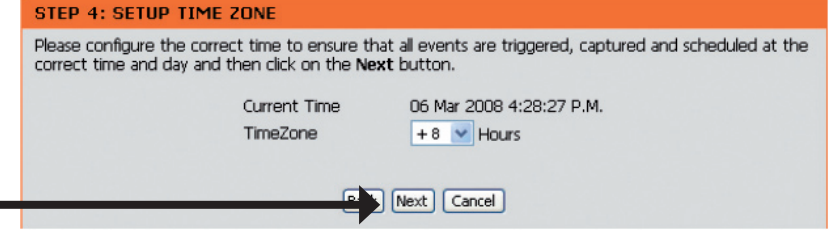

Cliquez sur **Next (Suivant)**

Cette page affiche les paramètres que vous avez configurés. Cliquez sur **Apply (Appliquer)** pour enregistrer et activer les paramètres ou sur **Back (Retour)** pour les modifier.

![](_page_25_Picture_13.jpeg)

Cliquez sur **Apply (Appliquer)**

**Network Setup (Configuration du réseau)**

Cette section vous permet de configurer vos paramètres réseau.

**DHCP** : Sélectionnez cette connexion si votre réseau comprend un serveur DHCP et si vous souhaitez que l'adresse IP dynamique de votre caméra soit automatiquement mise à jour.

**Static IP Client** Vous pouvez obtenir une adresse IP fixe (statique) ainsi que d'autres informations **(Adresse IP statique)** : auprès de l'administrateur réseau de votre caméra. Une adresse IP statique facilite par la suite l'accès à votre caméra.

**IP Address (Adresse IP) :** l'adresse IP fixe.

**Subnet Mask (Masque de sous-réseau) :** la valeur par défaut est "255.255.255.0". Il permet de déterminer si la destination correspond au même sous-réseau.

**Default Gateway (Passerelle par défaut) :** la passerelle utilisée pour transférer des trames à des destinations de différents sous-réseaux. Des paramètres de passerelle incorrects peuvent entraîner l'échec des transmissions vers un sous-réseau différent.

**Primary DNS (DNS principal) :** serveur de noms de domaine principal qui traduit les noms en adresses IP.

**Secondary DNS (DNS secondaire) :** serveur de noms de domaine secondaire qui effectue la sauvegarde du DNS principal.

**PPPoE Settings** Vous pouvez configurer un second port HTTP qui vous permettra de vous **(Paramètres PPPoE)** : connecter à la caméra via un navigateur Web standard. Le numéro de ce port doit être différent de celui des ports TCP 80. Un port correspondant doit être ouvert sur le routeur. Par exemple, si vous attribuez au port le numéro 1010, les utilisateurs doivent saisir dans le navigateur Web "http://192.168.0.100:1010" au lieu de "http://192.168.0.100".

Port Settings Vous pouvez configurer un second port HTTP qui vous permettra de vous connecter à la caméra via un navigateur Web standard. Le numéro (Paramètres des ports) : de ce port doit être différent de celui des ports TCP 80. Un port correspondant doit être ouvert sur le routeur. Par exemple, si vous attribuez au port le numéro 1010, les utilisateurs doivent saisir dans le navigateur Web "http://192.168.0.100:1010" au lieu de "http://192.168.0.100".

UPnP Settings Activez ce paramètre pour configurer votre caméra en tant que périphérique UPnP du réseau. **(Paramètres UPnP) :**

![](_page_26_Picture_181.jpeg)

## **Setup (Configuration) > DDNS**

Cette section vous permet de configurer les paramètres DDNS de votre caméra. Le DDNS permet à tous les utilisateurs d'accéder à votre caméra en utilisant un nom de domaine à la place d'une adresse IP.

#### **DYNAMIC DNS**

The Dynamic DNS feature alows you to host a server (Web, FTP, Camera, etc...) using a domain name that you have purchased (www.whateveryournamels.com) from your broadband Internet Service Provider (ISP). Using a DDNS service, your friends can enter your host name to connect to your IP Camera regardless of your IP address.

![](_page_27_Picture_112.jpeg)

(Dynamic Domain Name Server) contient un nom d'hôte DNS et synchronise l'adresse IP publique du modem en cas de modification. **DDNS :** Le nom d'utilisateur et le mot de passe sont obligatoires en cas d'utilisation du service DDNS.

**Enable (Activer)**: Sélectionnez cette option pour activer la fonction DDNS.

Server Address Sélectionnez votre serveur DNS dynamique dans le menu déroulant. **(Adresse du serveur) :** 

Host Name Saisissez le nom d'hôte du serveur DDNS. **(Nom de l'hôte) :**

User Name Saisissez le nom d'utilisateur ou l'adresse e-mail utilisé(e) pour vous connecter au DDNS. **(Nom d'utilisateur) :**

**Password (Mot de passe) :** Saisissez le mot de passe utilisé pour vous connecter au serveur DDNS.

## **Setup (Configuration) > Image Setup (Configuration de l'image)**

Cette section vous permet de configurer les paramètres de l'image de votre caméra.

![](_page_28_Picture_113.jpeg)

## **Image Settings (Paramètres de l'image)**

**Enable Antiflicker** Cochez cette case pour activer la fonction contre le scintillement. **(Activer l'anti-scintillement) :**

Flip Image Fait pivoter la vidéo à la verticale. Dans le cas où la caméra est renversée, les cases **Flip Image (Retourner l'image)** et **Mirror (Miroir) (Retourner l'image) :** doivent toutes deux être cochées.

**Mirror (Miroir) :** Fait pivoter la vidéo à l'horizontale.

**Brightness Control** Permet de régler le niveau de luminosité. **(Contrôle de la luminosité) :**

**Contrast Control** Permet de régler le niveau de contraste. **(Contrôle du contraste) :**

Saturation Control Permet de régler le niveau de saturation. **(Contrôle de la saturation) :**

## **Setup (Configuration) > Video (Vidéo)**

Cette section vous permet de configurer les paramètres vidéo de votre caméra.

![](_page_29_Picture_133.jpeg)

## **Configuration vidéo**

**Video Profile**  Cette section vous permet de modifier le **type d'encodage**, la **résolution**, le **nombre d'images par seconde** et la **qualité** des vidéos.**(Profil vidéo) :**

**Encode Type**  Format de compression utilisé pendant la visualisation de votre caméra.

#### **(Type d'encodage) :**

**Resolution (Résolution) :** Sélectionnez la résolution vidéo de votre choix parmi les trois formats suivants : 640 x 480, 320 x 240 et 160 x 120. Plus la valeur est élevée, plus la qualité peut s'en trouver améliorée. Toutefois, davantage de ressources seront utilisées dans votre réseau.

**FPS**  Sélectionnez la valeur optimale en fonction de l'état de votre réseau. Notez que plus la valeur est élevée, plus la qualité **(Images par seconde) :** peut s'en trouver améliorée. Toutefois, davantage de ressources seront utilisées dans votre réseau.

**Quality (Qualité) :** Sélectionnez la qualité d'image de votre choix parmi les cinq niveaux suivants : Highest (Optimale), High (Haute), Medium (Moyenne), Low (Basse) et Lowest (Plus basse).

**Light Frequency**  Sélectionnez la fréquence adéquate (50 Hz ou 60 Hz) pour réduire le scintillement de l'image. **(Fréquence de la lumière) :**

## **Setup (Configuration) > Mail (Messagerie)**

## **Email Account (Compte de messagerie électronique)**

![](_page_30_Picture_100.jpeg)

## **Time Schedule (Programmation)**

**Enable e-mail image to e-mail**  Si vous sélectionnez **Always (Toujours)**, les instantanés seront immédiatement envoyés à l'adresse électronique du destinataire. **account (Activer l'envoi d'images**  Si vous sélectionnez **Schedule (Programmer)**, vous pourrez programmer le début et la fin de l'envoi des instantanés à l'adresse **vers une adresse électronique) :** électronique du destinataire.

**Interval (Intervalle) :** Vous pouvez également configurer la fréquence de l'intervalle des instantanés avec une valeur comprise entre 1 et 65535 secondes.

**Test E-mail Account**  Cette option enverra un instantané à l'adresse électronique configurée dans la section **E-mail (Adresse électronique)**. **(Tester l'adresse électronique) :** Si vous avez correctement configuré le compte SMTP, vous serez en mesure d'envoyer un fichier test à l'adresse électronique du destinataire.

## **Setup (Configuration) > FTP FTP Server (Serveur FTP)**

![](_page_32_Picture_119.jpeg)

## **Time Schedule (Programmation)**

**Enable upload image to**  Cette option permet d'activer le chargement de vidéos sur le serveur FTP que vous avez sélectionné. **FTP server (Activer le chargement d'images sur serveur FTP) :**

**Always (Toujours) :** Cette option permet de charger des instantanés sur votre serveur FTP dès que vous cliquez sur **Apply (Appliquer)**.

#### **Schedule**

**(programmation) :** Cette option vous permet de configurer les programmes de chargement de vos instantanés sur votre serveur FTP.

**Video Frequency**  L'utilisateur peut sélectionner une fréquence en images par seconde (1, 2, 3 ou auto ; la valeur auto pouvant atteindre 4). Il peut également **(Fréquence vidéo) :** sélectionner le nombre de secondes entre chaque image, soit une valeur comprise entre 1 et 65535 secondes.

Base File Name II s'agit du nom précédent l'horodatage, par exemple DCS9102008072116425101.jpg. Ce nom indique que la caméra a enregistré **(Nom de fichier de base) :** un instantané en 2008, le 21 juillet à 16 heures 42 minutes et 51 secondes et qu'il s'agit de l'image numéro un.

**File (Fichier) :** Si vous sélectionnez **Overwrite (Écraser)**, seules quelques images seront actualisées en permanence, en fonction du nombre d'instantanés que vous avez envoyé. Si vous sélectionnez **Date/Time Suffix (Suffixe date/heure)**, le nom des images contiendra également une date et une heure. Un exemple figure ci-dessus dans la catégorie **Base file name (Nom de fichier de base)**. Si vous sélectionnez **Sequence Number Suffix up to (Suffixe de numéro de séquence jusqu'à)** 1024, toutes les images seront numérotées de 1 à 1024. En d'autres termes, le montant total des images peut être configuré avec un maximum de 1024 unités. La 1025éme image se verra attribuer le numéro 1.

**Test FTP Server**  Cette option enverra un instantané au serveur FTP configuré dans la section **Upload (Chargement)**. Si vous avez correctement configuré **(Tester le serveur FTP) :** le serveur FTP, vous pourrez voir un fichier test sur votre serveur FTP.

## **Setup (Configuration) > Time and Date (Date et heure)**

![](_page_34_Picture_105.jpeg)

## **Maintenance > Device Management (Gestion des périphériques)**

Cette section vous permet de modifier le mot de passe administrateur et de configurer le serveur de votre caméra. Elle vous permet également de gérer le ou les compte(s) utilisateur qui ont accès à votre caméra.

#### **DEVICE MANAGEMENT**

Here you can change the administrator's password and configure the server setting for your camera. You can also add, modify and/or delete the user account(s).

![](_page_35_Picture_40.jpeg)

## **Maintenance > Backup and Restore (Sauvegardes et restaurations)**

Cette section vous permet de sauvegarder et de restaurer votre configuration, ainsi que de restaurer les paramètres d'usine et/ou de redémarrer la caméra.

#### **BACKUP AND RESTORE**

You can save and restore configuration, restore factory settings and restart the camera.

![](_page_36_Picture_36.jpeg)

## **Maintenance > Firmware Upgrade (Mise à niveau du firmware)**

La version actuelle du firmware, ainsi que sa date, s'affichent sur votre écran. Vous pouvez accéder à la page du support D-Link pour vérifier les dernières versions disponibles pour le firmware.

Pour mettre à niveau le firmware sur votre caméra DCS-910, téléchargez la dernière version disponible sur la page du support D-Link, puis enregistrez-la sur votre disque dur local. Recherchez le fichier sur votre disque dur à l'aide du bouton **Browse (Parcourir)**. Ouvrez ensuite le fichiez et cliquez sur le bouton **Upload (Charger)** pour lancer la mise à niveau du firmware.

#### **FIRMWARE UPGRADE**

A new firmware upgrade may be available for youe camera. It is recommended to keep your camera firmware up-to-date to maintain and improve the functionality and performance of your internet camera. Click here D-Link Support Page to check for the latest firmware version available.

To upgrade the firmware on your IP camera, please download and save the latest firmware version from the D-Link Support Page to your local hard drive. Locate the file on your local hard drive by clicking the Browse button. Once you have found and opened the file using the browse button, click the Upload button to start the firmware upgrade.

![](_page_37_Picture_72.jpeg)

## **Status (État) > System (Système)**

Cette section affiche toutes les informations détaillées concernant votre appareil ainsi que les paramètres du réseau.

#### **DEVICE INFO**

All of your network connection details are displayed on this page. The firmware version is also displayed here.

![](_page_38_Picture_37.jpeg)

# **Installation de D-ViewCam**

Le logiciel D-ViewCam permet à l'administrateur de gérer à distance jusqu'à 32 caméras IP D-Link. Vous pouvez à présent utiliser ce logiciel pour configurer tous les paramètres avancés de vos caméras. D-ViewCam est un outil complet de gestion destiné à la surveillance IP.

Insérez le CD dans le lecteur de CD-ROM. Un menu s'affiche tel qu'illustré ci-dessous.

![](_page_39_Figure_4.jpeg)

Le logiciel D-ViewCam peut être consulté en anglais, en chinois traditionnel et en chinois simplifié. Sélectionnez une langue et cliquez sur OK pour continuer.

![](_page_39_Picture_6.jpeg)

Cliquez sur **OK**

## Cliquez sur**Next (Suivant)** pour continuer. D-Link D-ViewCam Welcome to the InstallShield Wizard for D-Link<br>D-ViewCam The InstallShield Wizard will install D-Link D-ViewCam on your computer. To continue, click Next.  $\angle$  Back  $N$ ext > Cancel Cliquez sur **Next (Suivant)**

Cliquez sur **Browse (Parcourir)** si vous souhaitez sélectionner un dossier en particulier pour l'installation, sinon cliquez sur **Next (Suivant)** pour continuer.

![](_page_40_Picture_58.jpeg)

Cliquez sur **Next (Suivant)** pour commencer l'installation.

*Remarque : le processus d'installation du logiciel D-ViewCam peut prendre plusieurs minutes.*

![](_page_41_Picture_3.jpeg)

Cliquez sur **Next (Suivant)**

Cliquez sur **Finish (Terminer)** pour terminer l'installation.

![](_page_41_Picture_6.jpeg)

Cliquez sur **Finish (Terminer)**

#### Section 3 - Configuration

# **Ajout d'une caméra**

Cette section décrit comment ajouter une caméra au système D-ViewCam.

Pour démarrer D-ViewCam, sélectionnez **Démarrer** > **Programmes** > **D-Link** > **D-Link D-ViewCam**.

Saisissez **Admin** en tant que nom d'utilisateur par défaut et ne renseignez pas le mot de passe.

Cliquez sur OK  $\blacktriangleright$  pour vous connecter au système et accéder à l'Assistant d'ajout de caméra.

![](_page_42_Picture_63.jpeg)

![](_page_42_Picture_9.jpeg)

Bienvenue dans l'Assistant d'ajout de caméra. Utilisez cet assistant pour ajouter vos caméras au système D-ViewCam.

*Remarque : utilisez les flèches gauche et droite pour naviguer dans l'assistant.*

![](_page_43_Picture_3.jpeg)

Welcome

Add Camera

Assign IP

Assign Map

Search Result Quick Settings

Add More

Congratulations

Manuel utilisateur de la caméra D-Link DCS-910 45

Sélectionnez la méthode à utiliser pour ajouter vos caméras. Vous pouvez choisir **Auto Discovery (Détection automatique)** pour rechercher automatiquement vos caméras, ou **Add Manually (Ajout manuel)** pour ajouter vos caméras via leur adresse IP. Cliquez sur **Next (Suivant)** pour continuer.

Si vous sélectionnez la méthode **Auto Discovery (Détection automatique)**, le système recherchera toutes les caméras disponibles se trouvant sur le même réseau local avec le même sous-réseau. Le système placera alors toutes les caméras sous la mappe par défaut intitulée My Map. Cliquez sur **Next (Suivant)** pour continuer.

Si vous sélectionnez la méthode **Add Manually (Ajout manuel)**, vous devrez saisir l'adresse IP des caméras. Cliquez sur **Next (Suivant)** pour continuer.

![](_page_44_Picture_5.jpeg)

![](_page_44_Picture_85.jpeg)

Add Camera

Please select the add method for your cameras.

Auto Discovery

Add Manually

Auto discovery result

Le logiciel D-ViewCam affiche les informations relatives aux caméras IP détectées. Vous pouvez choisir le mode d'enregistrement et programmer ce dernier pour chaque caméra.

- **24/7 Continuous Recording (Enregistrement permanent, 24h/24 7j/7)** : enregistrement en continu, 24 heures sur 24 et sept jours sur sept.
- **24/7 Motion Detection Recording (Enregistrement déclenché par la détection de mouvement, 24h/24 7j/7)** : surveillance permanente mais enregistrement UNIQUEMENT en cas de détection de mouvement.
- **Office Hours Only (Heures de bureau uniquement)** : surveillance permanente pendant les heures de bureau (de 08 h 00 à 18 h 00) et enregistrement UNIQUEMENT en cas de détection de mouvement.
- **Non-Office Hours Only (En dehors des heures de bureau uniquement)** : surveillance permanente en dehors des heures de bureau (de 18 h 00 à 08 h 00) et enregistrement UNIQUEMENT en cas de détection de mouvement.

*Remarque : à l'exception du mode 24/7 Continuous Recording (Enregistrement permanent, 24h/24 7j/7), les programmes déclenchent l'enregistrement UNIQUEMENT en cas de détection de mouvement.*

Cliquez sur **Next (Suivant)** pour continuer.

![](_page_45_Picture_99.jpeg)

Sélectionnez **Yes (Oui)** si vous souhaitez ajouter une ou plusieurs autres caméras. Sinon, sélectionnez **No (Non)**. Cliquez sur **Next (Suivant)** pour continuer.

![](_page_46_Picture_65.jpeg)

Vous pouvez à présent fermer l'**Assistant d'ajout de caméra**. Cliquez sur **Close (Fermer)** pour accéder à la page principale du logiciel D-ViewCam.

![](_page_46_Picture_4.jpeg)

## **L'installation du logiciel D-ViewCam est terminée !**

*Remarque : pour obtenir des informations sur l'utilisation du logiciel D-ViewCam, reportez-vous au manuel utilisateur associé.*

![](_page_46_Picture_7.jpeg)

# **Utilisation et configuration de la caméra DCS-910**

Le modèle D-Link DCS-910 est une caméra Internet polyvalente et rentable qui offre une solution de surveillance à la fois audio et vidéo. Elle peut également faire office de puissant système de surveillance dans les applications de sécurité. Par ailleurs, la caméra DCS-910 peut être utilisée avec n'importe quel routeur câblé. Cette section décrit comment visualiser la caméra depuis Internet ou depuis votre réseau interne.

Équipement requis :

- 1 caméra Internet DCS-910
- 1 câble Ethernet
- Un routeur similaire au routeur sans fil D-Link DI-624
- Un ordinateur compatible Ethernet pour la configuration du système

## **Configuration de la caméra DCS-910 pour une utilisation derrière un routeur**

L'installation d'une caméra Internet DCS-910 sur votre réseau est simple et comporte quatre étapes :

- 1 Attribution d'une adresse IP locale à la caméra Internet
- 2 Visualisation de la caméra Internet à l'aide du navigateur Web Internet Explorer
- 3 Accès au routeur via le navigateur Web
- 4 Ouverture des ports du serveur virtuel pour activer la visualisation d'images à distance

Cette section vous guidera tout au long de la configuration visant à installer votre caméra derrière un routeur et à activer la visualisation vidéo à distance. Pour une configuration de base de la DCS-910, suivez les étapes décrites dans le guide d'installation rapide.

Une fois que vous avez terminé la configuration de la DCS-910 d'après le guide d'installation rapide, vous disposez d'une caméra prête à fonctionner et associée à une adresse IP. Étant donné que vous utilisez un routeur pour partager Internet avec un ou plusieurs autres ordinateurs, l'adresse IP attribuée à la caméra Internet sera une adresse IP locale. Vous pouvez ainsi visualiser la caméra dans votre réseau local (LAN) jusqu'à ce que le routeur soit configuré pour permettre la visualisation à distance via Internet.

## **1 Attribution d'une adresse IP locale à la caméra Internet**

Lancez l'Assistant de configuration à partir du CD fourni avec la caméra DCS-910. Suivez les étapes décrites dans le guide d'installation rapide pour configurer la caméra. Une adresse IP locale sera attribuée à cette dernière de sorte qu'elle puisse être identifiée par le routeur. Notez cette adresse IP pour vous y référer le cas échéant.

Il s'agit de l'adresse IP attribuée à votre caméra (par exemple, 192.168.0.120). Il se peut que votre adresse IP soit différente.

![](_page_48_Picture_51.jpeg)

## **2 Visualisation de la caméra Internet à l'aide du navigateur Web Internet Explorer**

Lancez votre navigateur Web Internet Explorer. Dans la barre d'adresse, saisissez l'adresse IP attribuée à la caméra Internet par l'Assistant de configuration. La page d'accueil de la DCS-910 apparaît et comporte une fenêtre affichant la vidéo en direct de la caméra. Vous pouvez consulter cet écran depuis n'importe quel ordinateur utilisant Internet Explorer sur votre réseau local.

Cliquez sur le bouton Configuration situé à gauche de l'écran. Faites défiler la page Network Configuration (Configuration du réseau) jusqu'en bas pour afficher les ports utilisés par le protocole HTTP et la diffusion audio et vidéo en continu.

![](_page_49_Picture_4.jpeg)

# **Configuration et installation du routeur**

Les étapes ci-dessous s'appliquent en général à n'importe quel routeur de votre réseau. Le routeur D-Link DI-624 servira d'exemple afin de simplifier le processus de configuration. Effectuez la configuration initiale du DI-624 d'après les étapes décrites dans le guide d'installation rapide associé.

## **3 Accès au routeur via le navigateur Web**

Si vous disposez d'une connexion Internet par câble ou DSL, une adresse IP WAN vous sera probablement attribuée de manière dynamique. Le terme "dynamique" traduit ici le fait que l'adresse IP WAN de votre routeur peut quelquefois changer, en fonction de votre FAI. Une adresse IP WAN dynamique identifie votre routeur sur le réseau public et l'autorise à accéder à Internet. Pour connaître l'adresse IP WAN de votre routeur, accédez au menu Status (État) de votre routeur et consultez les informations WAN associées (voir capture ci-dessous). L'adresse IP WAN est mentionnée dans ces informations. Il s'agit de l'adresse que vous devrez saisir dans

votre navigateur Web pour visualiser votre caméra via Internet.

Votre adresse IP WAN s'affiche sur la page du routeur Status 'État) > Device Info (Informations sur l'appareil).

![](_page_50_Picture_7.jpeg)

*Remarque : l'adresse IP WAN dynamique pouvant quelquefois changer selon votre FAI, vous pouvez réclamer une adresse IP statique à ce dernier. Une adresse IP statique est une adresse fixe qui ne change pas ; elle s'avère plus pratique pour accéder à distance à votre caméra. Par ailleurs, l'adresse IP statique vous permet d'accéder à la caméra associée à votre routeur via Internet.*

### **4 Ouverture des ports du serveur virtuel pour activer la visualisation d'images à distance**

Les fonctions de sécurité de firewall intégrées au routeur DI-624 empêchent les utilisateurs d'accéder à la vidéo de la caméra DCS-910 via Internet. Le routeur se connecte à Internet via plusieurs ports numérotés. Les ports généralement utilisés par la caméra DCS-910 ne sont pas accessibles via Internet ; il est par conséquent nécessaire de permettre leur accès. Cette opération est réalisée à l'aide de la fonction Virtual Server (Serveur virtuel) sur le routeur DI-624. Les ports du serveur virtuel utilisés par la caméra doivent être ouverts dans le routeur pour permettre l'accès à distance de la caméra. Vous pouvez accéder à la fonction Virtual Server (Serveur virtuel) en cliquant sur l'onglet Advanced (Avancé) de l'écran du routeur.

Suivez ces étapes pour configurer le serveur virtuel de votre routeur :

- 1 Cliquez sur Enabled (Activé).
- 2 Saisissez un nom différent pour chaque entrée.
- 3 Saisissez l'adresse IP locale de votre caméra (par exemple, 192.168.0.120) dans le champ Private IP (Adresse IP privée).
- 4 Sélectionnez le protocole TCP pour le port HTTP et les protocoles TCP et UDP pour le port de canal audio et vidéo.
- 5 Si vous utilisez les paramètres de port par défaut de la caméra, saisissez la valeur 80 dans les champs Public Port (Port public) et Private Port (Port privé), puis cliquez sur Apply (Appliquer).
- 6 Sélectionnez l'option Always (Toujours) en regard du champ Schedule (Programmation), de sorte que les images de la caméra soient accessibles en permanence.

Répétez les étapes ci-dessus en saisissant le port 80 dans les champs Public Port (Port public) et Private Port (Port privé). Une coche apparaît devant le nom de l'entrée pour indiquer que les ports sont activés.

*Important : Certains FAI bloquent l'accès au port 80 ainsi qu'à d'autres ports Internet courants afin de préserver la bande passante. Contactez votre FAI pour pouvoir ouvrir les ports appropriés en conséquence. Si votre FAI n'achemine aucun trafic sur le port 80, vous devrez remplacer le port utilisé par la caméra en saisissant par exemple par le port 800. Tous les routeurs sont différents ; par conséquent, nous vous conseillons de vous reportez au manuel utilisateur adéquat et de consulter les instructions spécifiques concernant l'ouverture des ports.*

Saisissez des ports valides dans la section Virtual Server (Serveur virtuel) de votre routeur. Pour activer vos paramètres, veillez à bien cocher la case en regard du nom de votre caméra dans la liste des serveurs virtuels.

![](_page_52_Picture_59.jpeg)

# **Résolution des problèmes**

### **1. Pourquoi le voyant d'alimentation ne s'allume-t-il pas en continu ?**

L'alimentation électrique est peut-être en cause. Vérifiez que vous utilisez bien l'adaptateur électrique 5V CC fourni avec la caméra Internet. Vérifiez également que l'alimentation électrique est correctement reliée et/ou si l'option permettant d'éteindre le voyant est activée.

### **2. Pourquoi le voyant LAN ne s'allume-t-il pas correctement ?**

Le problème peut provenir du câble réseau. Pour vérifiez que les câbles fonctionnent, envoyez une commande ping à l'adresse d'un périphérique connu du réseau. Si le câblage ne présente aucun problème et que votre réseau peut être atteint, vous devez recevoir une réponse de type "…bytes = 32 time = 2 ms".

Le problème peut également provenir du mauvais fonctionnement d'un périphérique réseau utilisé par la caméra Internet, par exemple un hub ou un switch. Vérifiez que les périphériques sont correctement branchés à la source d'alimentation et qu'ils fonctionnent normalement et/ou si l'option permettant d'éteindre le voyant est activée.

### **3. Pourquoi la caméra Internet fonctionne-t-elle en local mais pas à distance ?**

Le problème peut provenir de la protection par firewall. Vérifiez le firewall Internet avec l'aide de votre administrateur système. Vous devrez peut-être modifier certains paramètres du firewall pour que la caméra Internet soit accessible en dehors de votre réseau local. Pour plus d'informations, reportez-vous à la section relative à l'installation de la caméra derrière un routeur.

Vérifiez que la caméra Internet n'est pas en conflit avec un serveur Web de votre réseau.

Le problème peut provenir des paramètres par défaut du routeur. Vérifiez que les paramètres du routeur autorisent l'accès à la caméra Internet en dehors de votre réseau local.

### **4. Pourquoi plusieurs lignes blanches verticales apparaissent-elles sur l'image ?**

Le problème peut provenir du capteur CMOS (panneau carré situé à l'arrière de l'objectif, qui mesure les signaux lumineux et les convertit au format numérique pour que votre ordinateur puisse en représenter une image standard). Ce dernier peut être surchargé s'il a été exposé à une lumière vive, par exemple en cas d'exposition directe aux rayons du soleil ou à des éclairages halogènes. Déplacez immédiatement la caméra Internet dans un emplacement moins lumineux ; en effet, une exposition prolongée à une lumière vive endommagera le capteur CMOS.

### **5. L'image est parasitée. Comment résoudre ce problème ?**

Des parasites peuvent apparaître sur les images vidéo si la caméra Internet se trouve dans un environnement à faible luminosité.

### **6. L'image est de mauvaise qualité. Comment améliorer la qualité de l'image ?**

Vérifiez dans les paramètres d'affichage de votre ordinateur que les couleurs sont en 6°bits minimum. L'utilisation du mode 16 ou 256 couleurs sur votre ordinateur génère des artefacts dus au tramage aléatoire ; l'image représentée semble alors de mauvaise qualité.

La configuration de l'affichage des images de la caméra Internet est incorrecte. Dans la section de configuration vidéo de la console Web, vous devez régler les paramètres de l'image afin d'en améliorer la qualité, notamment : luminosité, contraste, qualité et fréquence de la lumière. Pour plus d'informations, reportez-vous à la section de configuration par le Web.

### **7. Pourquoi aucune image ne s'affiche dans le navigateur Web ?**

Il se peut que le mode ActiveX soit désactivé. Si vous visualisez les images via Internet Explorer, vérifiez que le mode ActiveX est activé dans le menu Options Internet. Vous devrez peut-être également modifier les paramètres de sécurité de votre navigateur de façon à autoriser l'installation des plug-ins ActiveX.

Si vous utilisez une version d'Internet Explorer antérieure à la version 5, vous devrez procéder à la mise à niveau de votre navigateur Web pour pouvoir visualiser les flux vidéo transmis par la caméra.

# **Notions élémentaires relatives aux réseaux**

## **Vérification de l'adresse IP**

Après l'installation du nouvel adaptateur D-Link, par défaut, vous devez définir les paramètres TCP/IP pour obtenir une adresse IP automatiquement auprès du serveur DHCP (c'est-à-dire un routeur sans fil). Pour vérifier votre adresse IP, procédez comme suit :

Cliquez sur **Démarrer** > **Exécuter**. Dans le champ Ouvrir, tapez *cmd*, puis cliquez sur **OK.**.

À l'invite, tapez *ipconfig*, puis appuyez sur **Entrée**.

L'adresse IP, le masque de sous-réseau et la passerelle par défaut de votre adaptateur s'affichent alors.

Si l'adresse est 0.0.0.0, vérifiez l'installation de l'adaptateur, les paramètres de sécurité et les paramètres du routeur. Certains programmes logiciels de firewall risquent de bloquer une demande DHCP sur les adaptateurs nouvellement installés.

Si vous vous connectez à un réseau sans fil via un point

![](_page_55_Picture_9.jpeg)

d'accès (par ex., dans un hôtel, un café ou un aéroport), contactez un employé ou un administrateur pour vérifier les paramètres de ce réseau sans fil.

## **Attribution statique d'une adresse IP**

Si vous n'utilisez pas de passerelle/routeur DHCP ou si vous avez besoin d'attribuer une adresse IP statique, procédez comme suit :

### **Étape 1**

Windows® Vista - cliquez sur **Démarrer** > **Panneau de configuration** > **Réseau et Internet** > **Centre Réseau et partage** > **Gérer les connexions réseau**.

Windows XP - cliquez sur **Démarrer** > **Panneau de configuration** > **Connexions réseau**.

### **Étape 2**

Cliquez à l'aide du bouton droit de la souris sur **Connexion au réseau local** (la carte réseau D-Link), puis choisissez **Propriétés**.

### **Étape 3**

Sélectionnez **Protocole Internet (TCP/IP)**, puis cliquez sur **Propriétés**.

### **Étape 4**

Sélectionnez **Utiliser l'adresse IP suivante** et entrez une adresse IP appartenant au même sous-réseau que votre réseau ou l'adresse IP LAN du routeur.

Exemple : si l'adresse IP du réseau local du routeur est 192.168.0.1, entrez 192.168.0.X (où X est compris entre 2 et 99). Assurez-vous de ne pas choisir une valeur utilisée sur le réseau. Pour la passerelle par défaut, indiquez l'adresse IP LAN du routeur (192.168.0.1).

Pour le DNS principal, indiquez l'adresse IP LAN du routeur (192.168.0.1). Le serveur DNS secondaire n'est pas requis, mais vous pouvez toutefois entrer un serveur DNS communiqué par votre FAI.

### **Étape 5**

Cliquez sur OK dans les deux boîtes de dialogue successives pour enregistrer vos paramètres.

![](_page_56_Picture_171.jpeg)